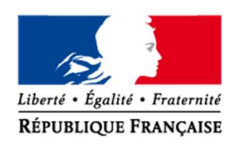

**Mars 2024** 

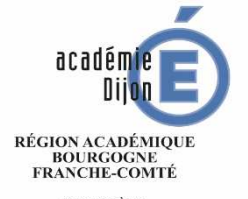

MINISTÈRE<br>DE L'ÉDUCATION NATIONALE<br>ET DE LA JEUNESSE MINISTÈRE<br>DE L'ENSEIGNEMENT SUPÉRIEUR,<br>DE LA RECHERCHE<br>ET DE L'INNOVATION

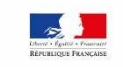

**DOSEPP Division de l'organisation scolaire, de l'enseignement privé et de la prospective** 

**DOSEPP3 Bureau de l'enseignement privé** 

> Affaire suivie par : Mathieu CORNUEL Référence : MC-2023 Téléphone 03 80 44 86 12 Courriel dosepp3.prive@ac-dijon.fr

Sylvie JOUGNOT Téléphone 03 80 44 86 11 Courriel dosepp3.prive3@ac-dijon.fr

2G rue Général Delaborde

# **GUIDE DE L'UTILISATEUR**

# **AIDE AU MOUVEMENT**

1<sup>ère</sup> PHASE -

# **CONSULTATION SERVICES PUBLIÉS**

**CANDIDATS : SAISIE DES VŒUX**

# **ACCES AU SITE INTERNET SPECIFIQUE**

Hors portail des applications de l'établissement **(page 3)**

# **I - CONSULTATION DES SERVICES PUBLIÉS POUR LE MOUVEMENT (pages 5 à 9)**

Ecran de sélection : discipline et commune

Ecran de sélection : établissement

Ecran : présentation des services publiés.

# **II - SAISIE DES VOEUX PAR LE CANDIDAT**

Ecran : distinction candidat de l'académie ou hors académie

Ecrans sur l'identification des candidats issus d'une académie extérieure – candidat externe (pages 12 à 18)

Ecrans sur l'identification des candidats de l'académie de Dijon – candidat interne (pages 19 à 22)

#### **SAISIE DES VŒUX (pages 23 à 24)**

Choix par le numéro de service (page 25) Choix par saisie guidée (pages 26 à 29) Résultats de la saisie des vœux (pages 29 à 30)

# **III – SCHEMA SIMPLIFIE DU MODULE (page 31)**

\* \* \* \* \* \* \* \* \* \* \* \* \* \* \*

# **CONNEXION DU CANDIDAT**

La connexion s'effectue à l'adresse du portail du rectorat de Dijon :

## http://www.ac-dijon.fr/

Accéder au module : https://be1d.ac-dijon.fr/mvtprive/jsp/agent.jsp

Comme pour les autres applications un calendrier est défini par le rectorat pour les deux choix offerts dans le cadre des deux "phases" du mouvement :

Consulter les services vacants,

Pour les candidats saisir leurs vœux.

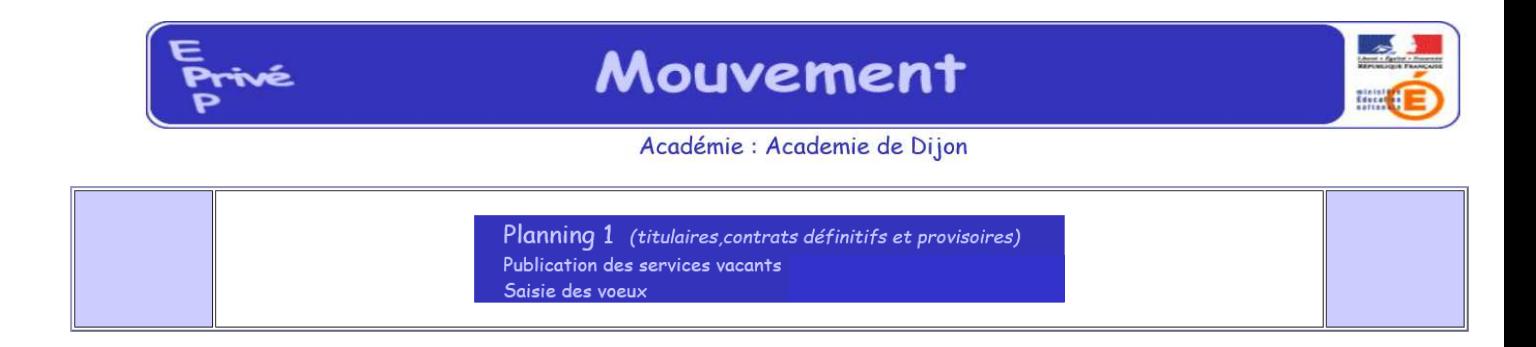

Le module est utilisable pour **la consultation des services**

Le module est utilisable pour **la saisie des vœux** :

Par les maîtres de l'académie,

 Par les maîtres des autres académies souhaitant une affectation dans l'académie de Dijon

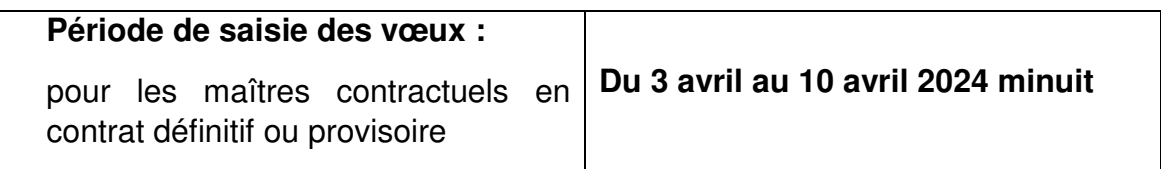

# I – CONSULTATION DES SERVICES PUBLIÉS POUR LE MOUVEMENT

Le choix sur la rubrique "**publication des services vacants**" de la rubrique d'accueil ouvre un écran permettant une première sélection de la recherche:

Par discipline (toutes disciplines, puis ordre alphabétique),

Par commune (ordre alphabétique).

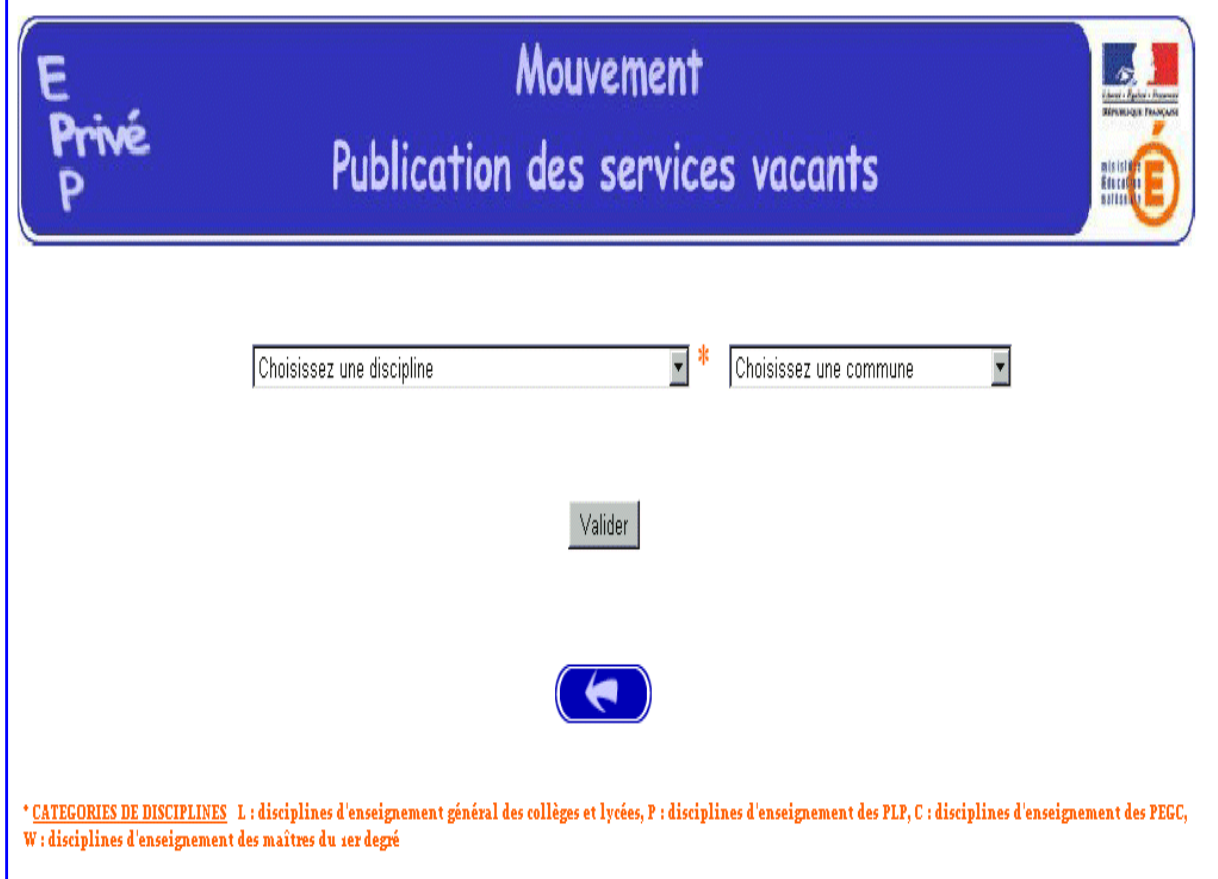

**Puis valider par le bouton Valider, ou sortir par flèche gauche.**

#### **Au niveau de la discipline on dispose d'une liste alphabétique :**

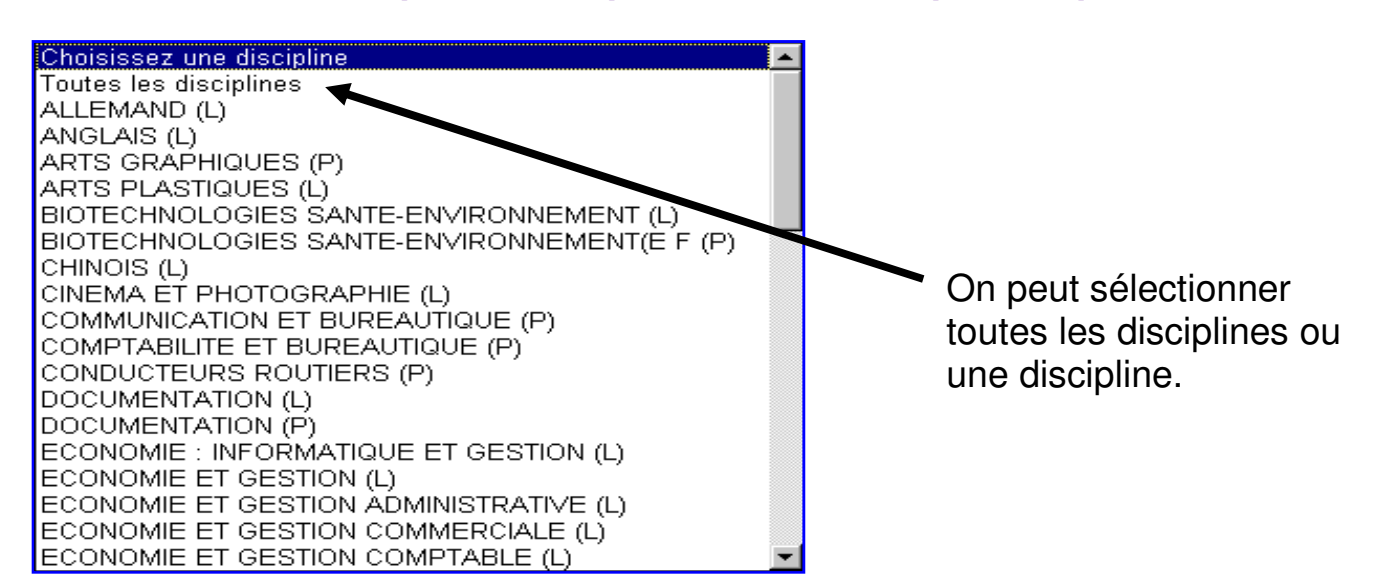

#### **Au niveau de la commune on dispose d'une liste alphabétique :**

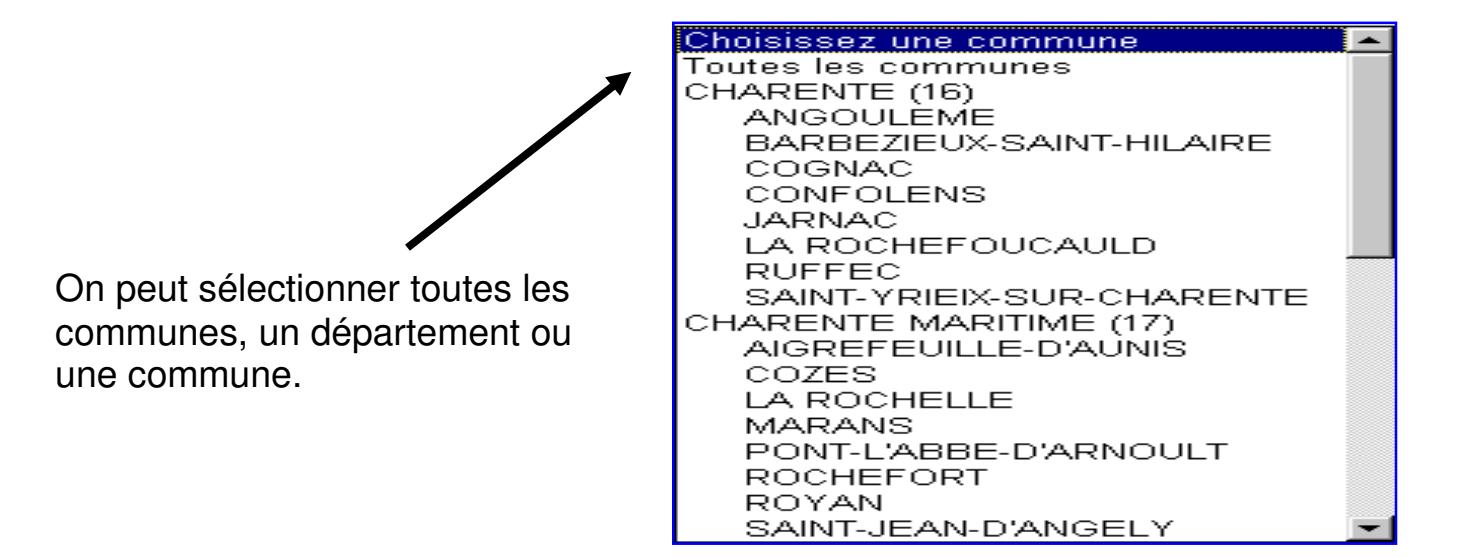

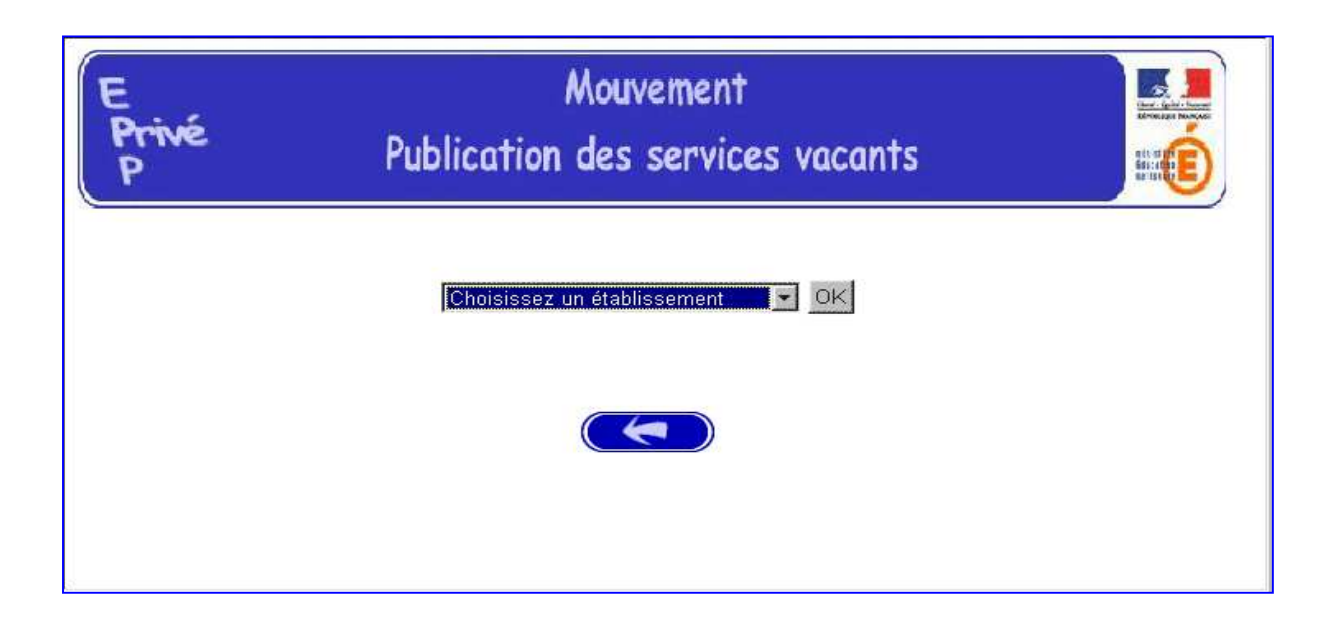

Dans notre exemple, nous avons sélectionné la discipline « Toutes disciplines » et la commune « Angoulême ».

Nous avons plusieurs établissements proposés dans notre cas. On en sélectionne un par **Valider**.

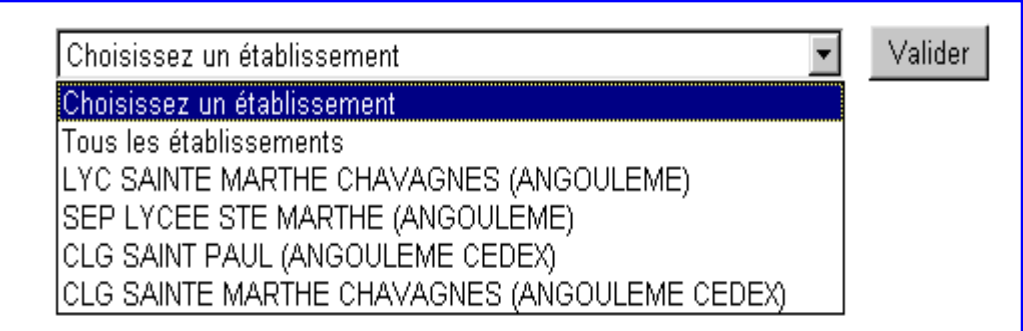

On obtient la liste des postes offerts au mouvement pour l'établissement sélectionné. On peut éventuellement depuis cet écran sélectionner un autre établissement et valider par **OK**. Pour sortir cliquer sur la flèche.

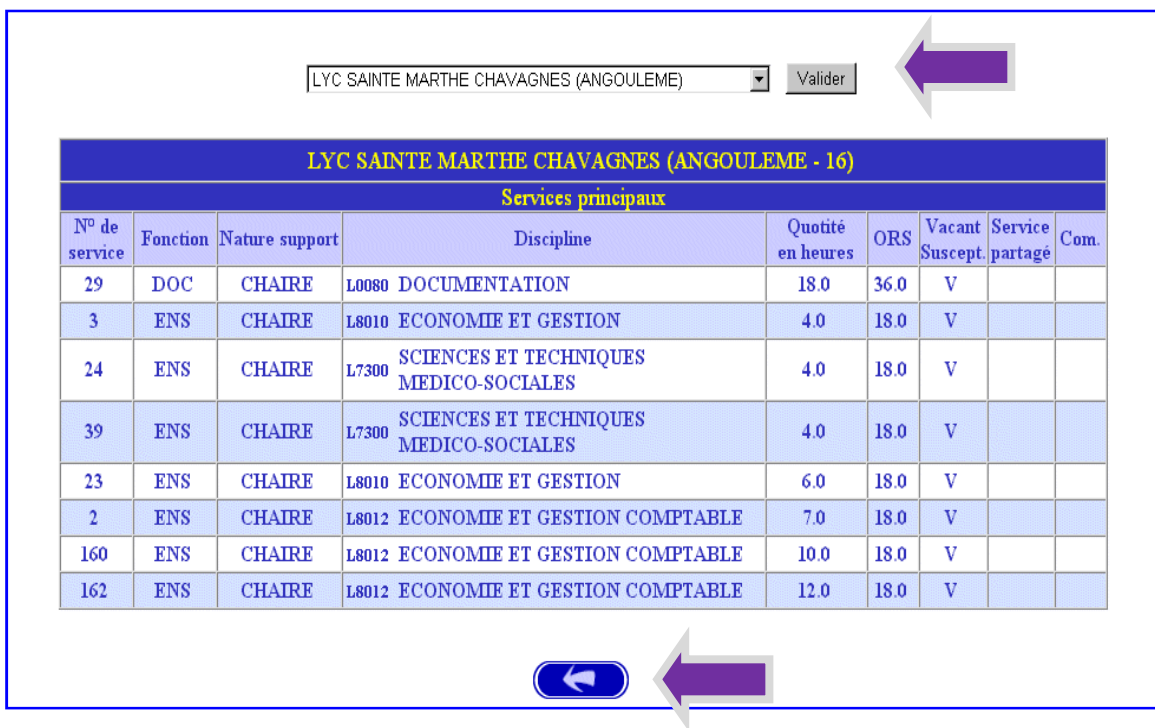

**ATTENTION : Le choix tous établissements vous donnera accès à l'ensemble des postes (principaux ou secondaires) pour la discipline et la commune sélectionnées** 

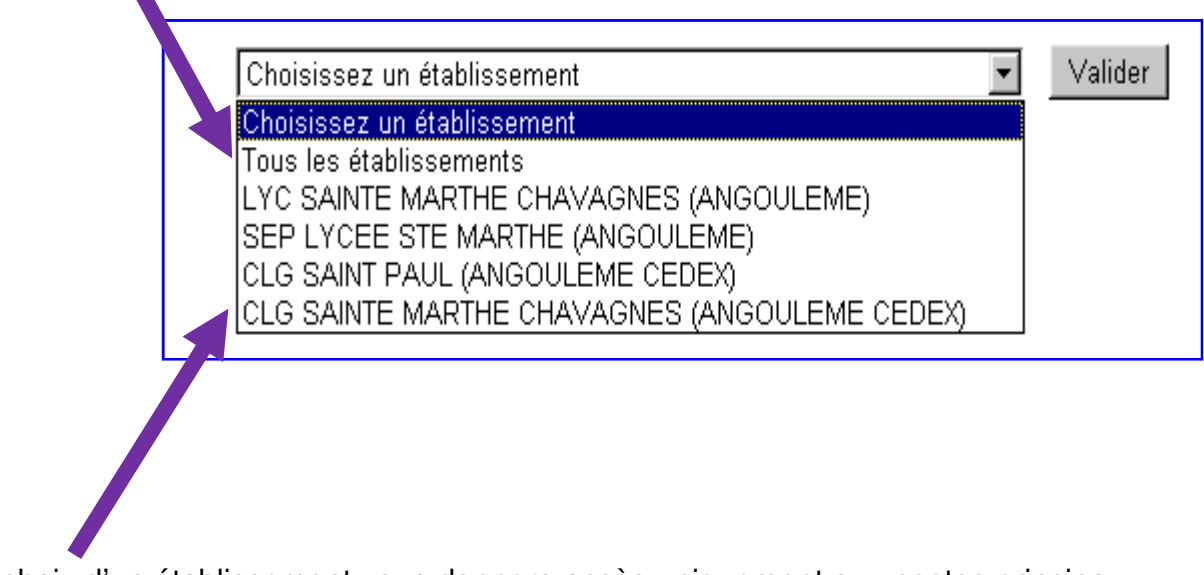

Le choix d'un établissement vous donnera accès uniquement aux postes principaux.

**ATTENTION** : Important le choix d'un établissement ne permet l'affichage que des postes principaux de l'établissement, avec bien sûr accès à l'icône agrégat.

Si un poste principal est constitué d'un agrégat avec des supports secondaires dans un autre établissement pour visionner les postes secondaires dans les autres établissements, il est préférable que le candidat choisisse la discipline du poste et « toutes les communes » afin de voir apparaître dans les différents établissement les postes secondaires.

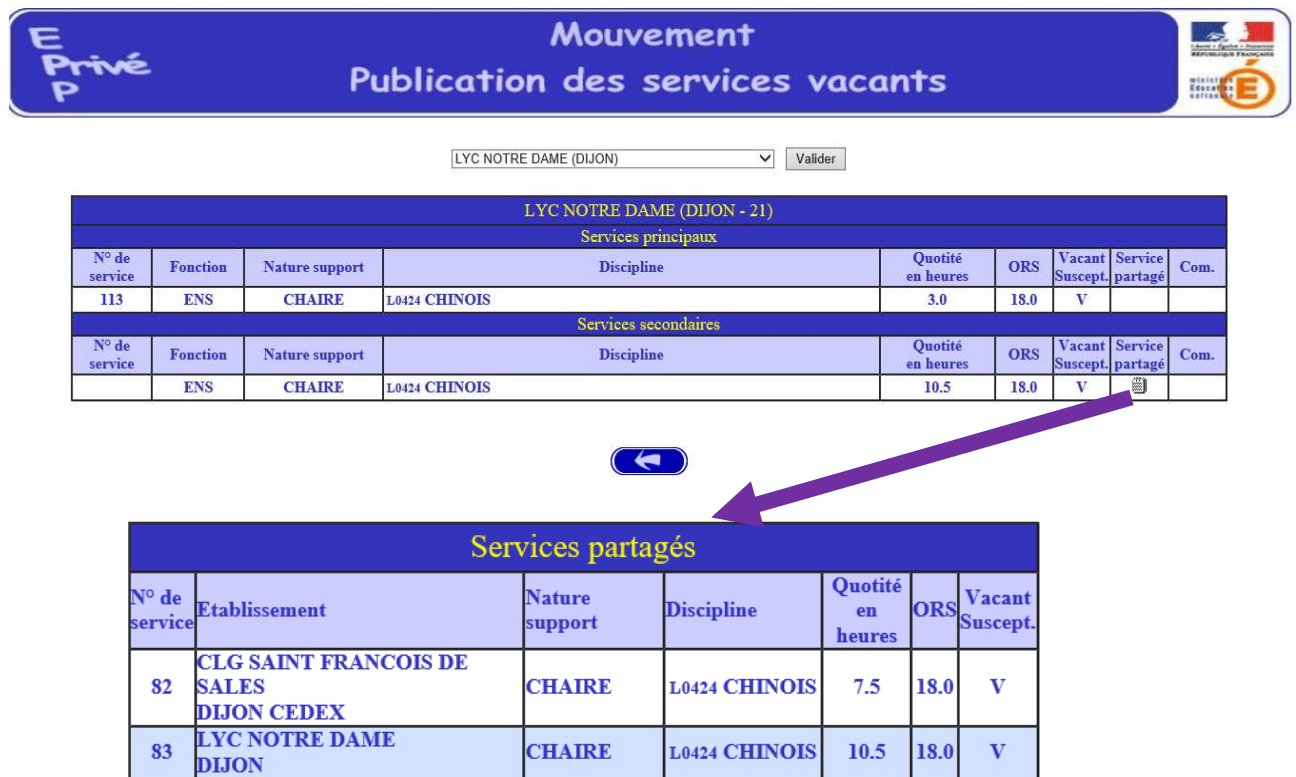

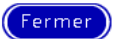

# II – SAISIE DES VŒUX

# PAR LES CANDIDATS

# **A) TYPE DE CANDIDAT**

Il y a donc deux types de candidats :

• Les candidats **EXTERNES** qui sont :

- soit totalement inconnus dans l'académie du mouvement (Numen inconnu dans la base de donnée)

- soit des agents dont le Numen est connu mais qui sont sortis de l'académie d'origine où le NUMEN a été créé OU des agents du premier degré pour un poste ULIS de collège OU qui sont en positions interruptives (réintégration après une période de disponibilité…)

• Les candidats **INTERNES** (cf. page 19) qui ont un Numen reconnu dans la base de données et qui ont une position d'activité autres que celles précédemment citées.

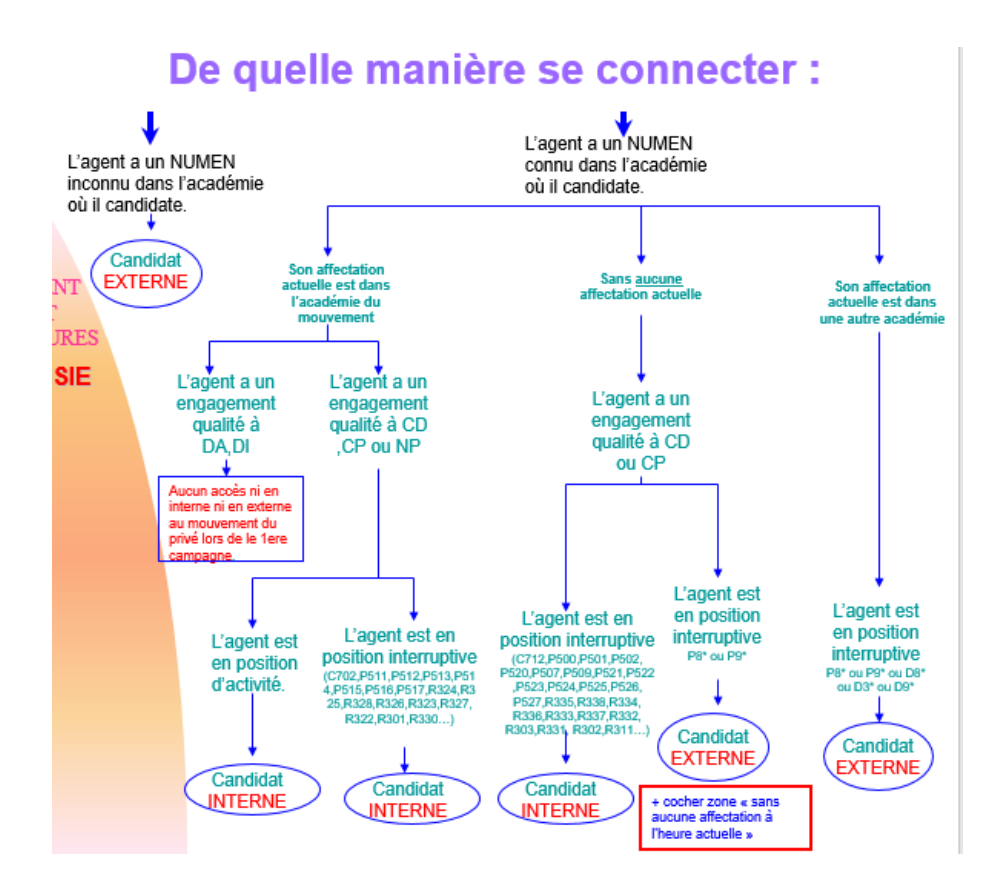

**Rappel :** Dans le cas de la première phase du mouvement seuls les maîtres contractuels (définitif ou provisoire) peuvent postuler. Si un délégués auxiliaires (DA) ou un DI en poste dans l'académie essaye de se connecter il aura donc le message d 'erreur suivant.

En tant que DA ou DI, vous n'êtes pas autorisé à candidater pour le 1er planning du mouvement

## **1 - Candidat Externe**

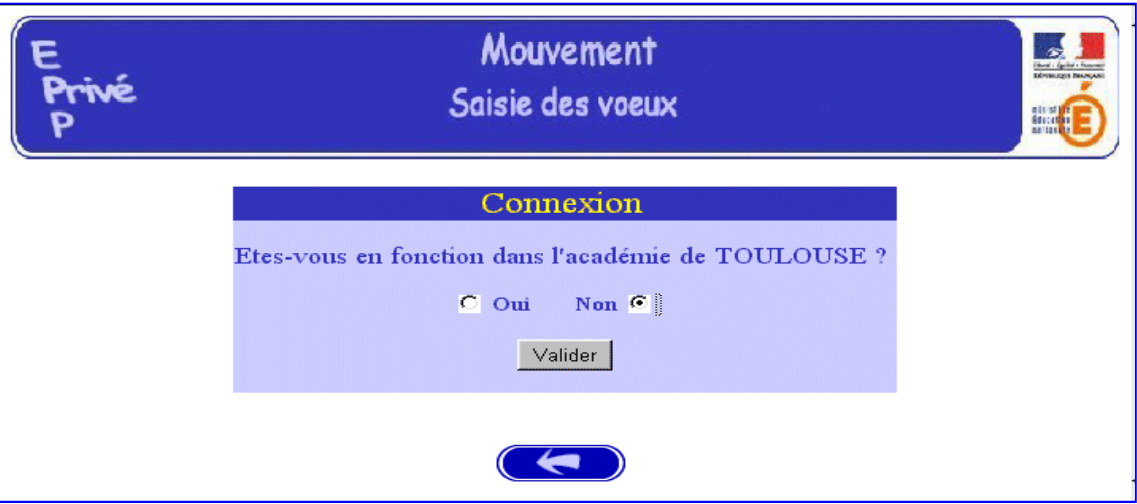

**On valide le choix Non. On obtient l'écran suivant :** 

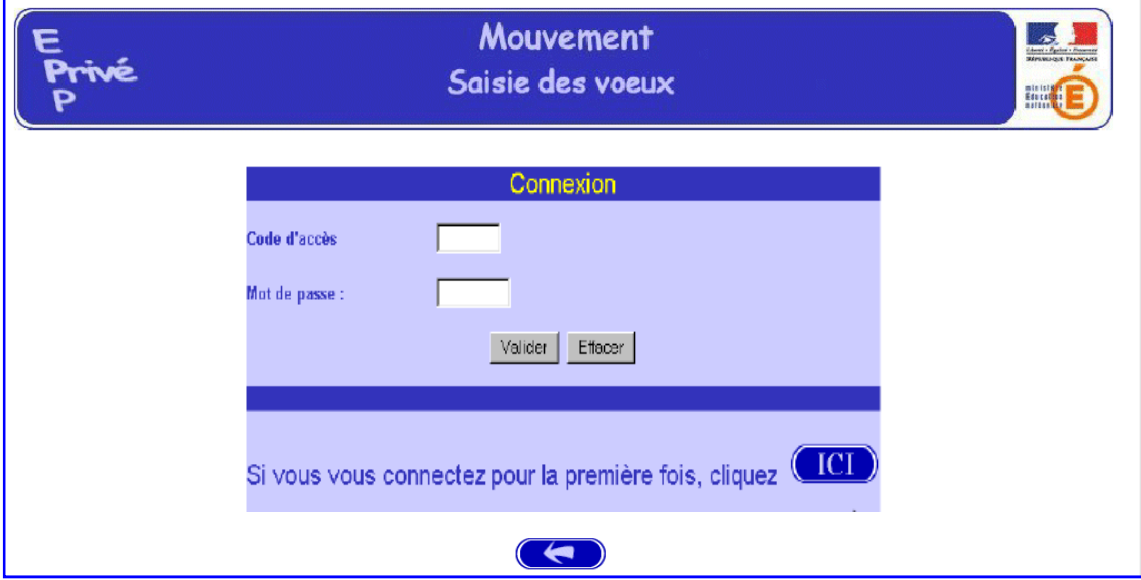

On a alors 2 solutions :

soit le candidat se connecte pour la première fois : dans ce cas il faut cliquer sur le bouton **ICI**.

 soit le candidat veut se reconnecter et dans ce cas il entre à nouveau le code d'accès et le mot de passe qui lui ont été affectés lors de sa première connexion.

# **a) Première connexion**

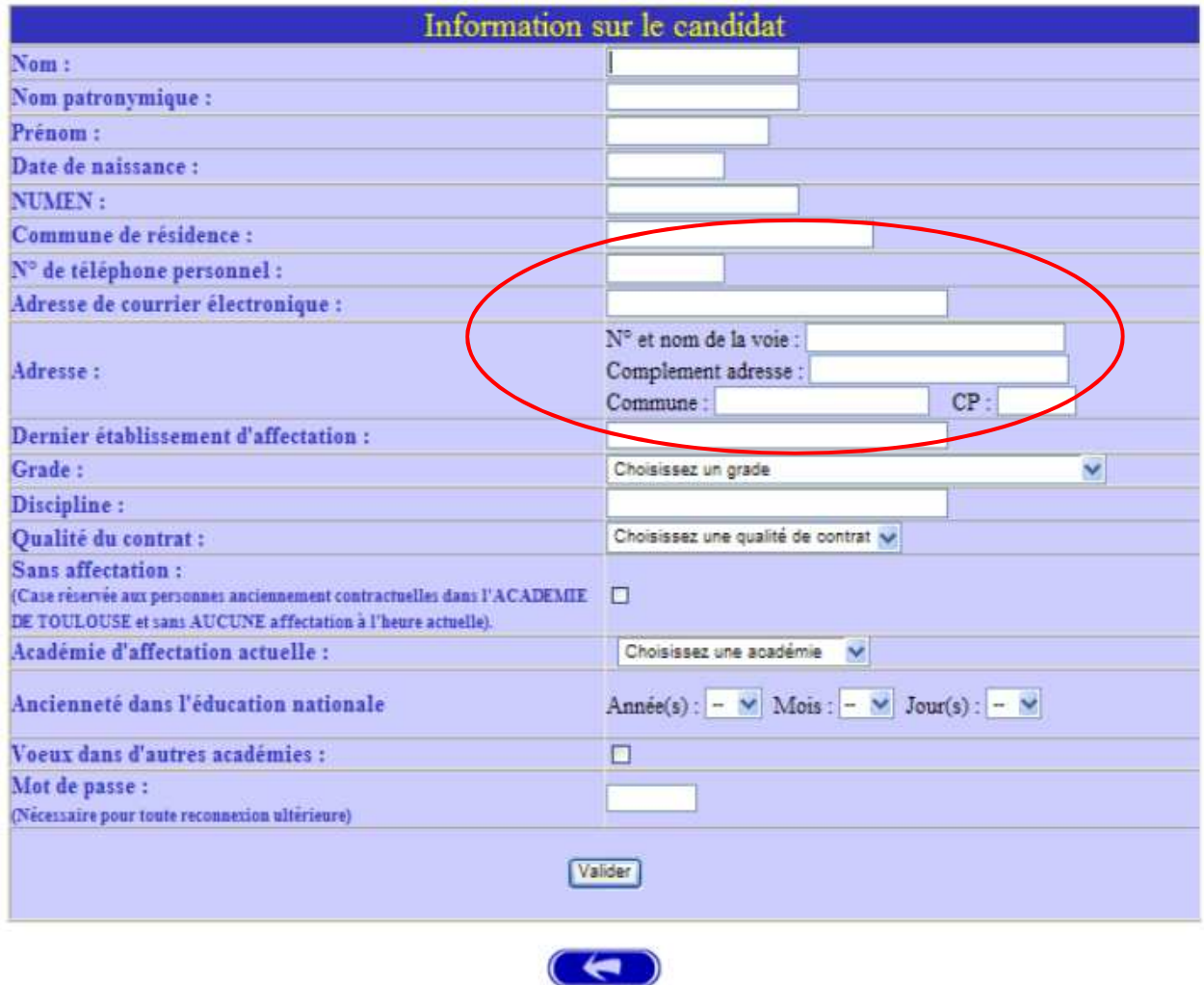

Le candidat saisit les données administratives qui lui sont propres :

# **Au niveau grade vous devez sélectionner un grade du privé.**

ECR : échelle de rémunération

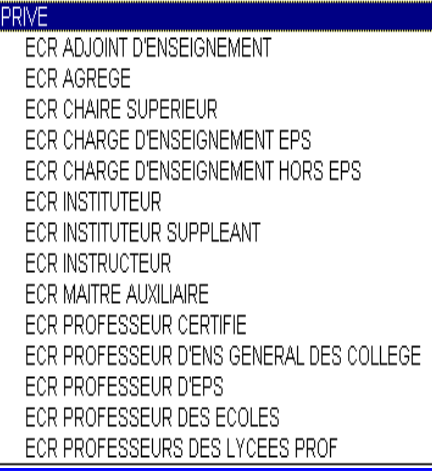

- $\%$  Attention le n° de téléphone personnel et l'adresse mail sont des zones obligatoires.
- $\&$  Le numen est également devenu obligatoire. Dans le cas d'un numen connu dans l'académie du mouvement la saisie du numen ne sera pas bloquant si la personne est en position P8\*, P9\*, D8\*, D3\* ou D9\* sinon le candidat aura le message suivant :

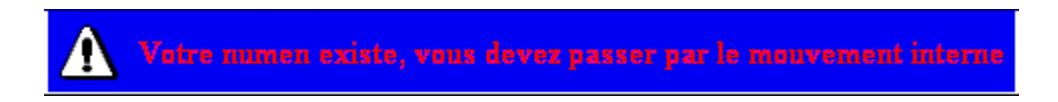

#### **Au niveau de la qualité de contrat choix entre**

Choisissez une qualité de contrat **CONTRAT DEFINITIE CONTRAT PROVISOIRE** 

#### **Au niveau de l'ancienneté**

#### 1) **services pris en compte** :

Tous les services d'enseignement, de direction, de formation accomplis :

- Dans les établissements d'enseignement public.

- Dans les établissements d'enseignement général ou technique ou agricole privés sous contrat simple ou d'association.

- Dans les établissements d'enseignement agricole précédemment reconnus par l'État.

#### **2) décompte des services**

Les services égaux ou supérieurs au mi-temps accomplis à temps incomplet, à temps partiel de droit ou à temps partiel autorisé sont considérés comme des services à temps plein.

#### **Au niveau du mot de passe au moins 4 caractères**

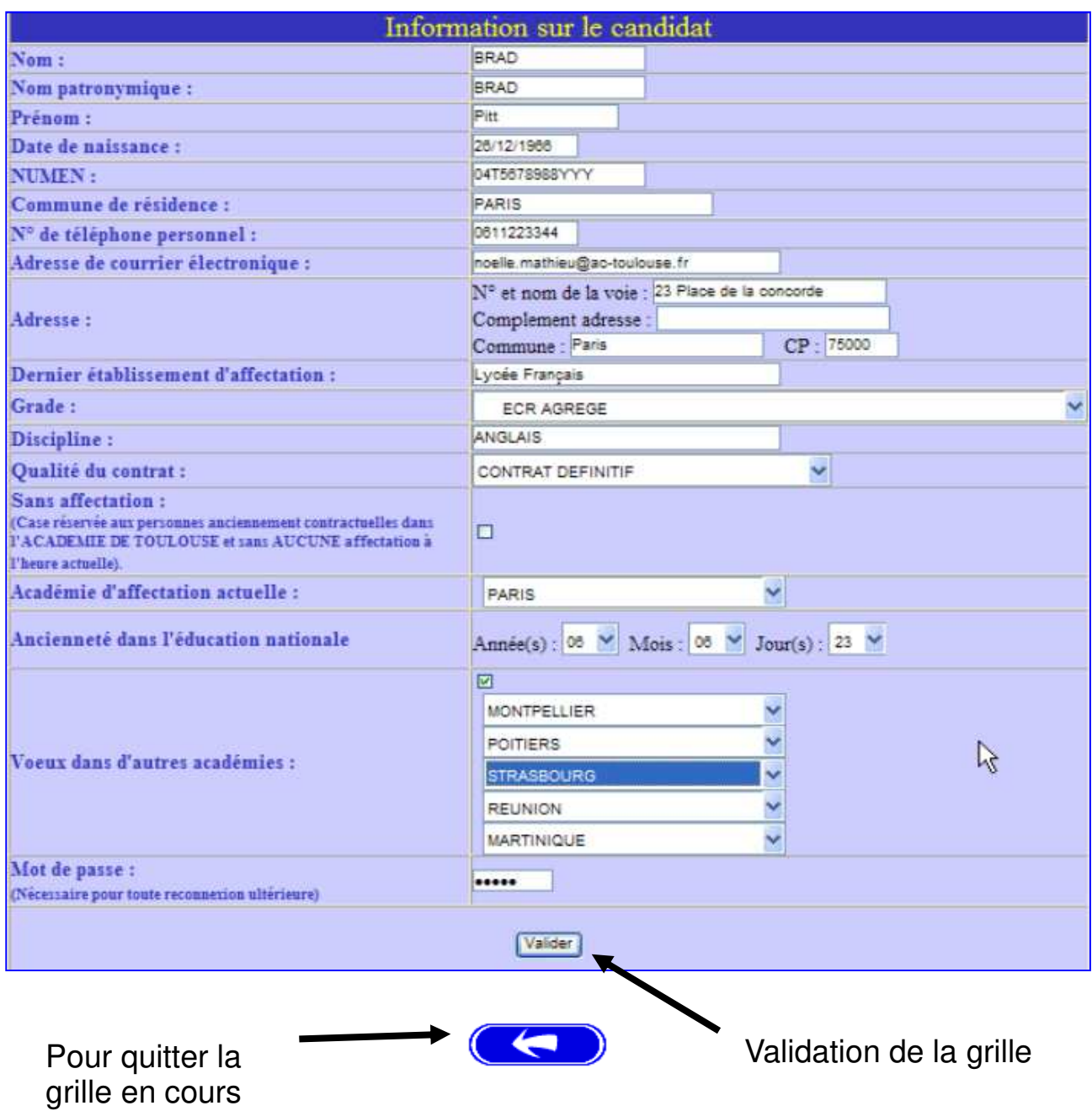

Pour les candidats externes, il est maintenant possible d'indiquer leurs vœux dans d'autres académies. Pour cela il faut cliquer sur le bouton « Vœux dans d'autres académies », il y a alors ouverture d'une fenêtre permettant de choisir dans des listes déroulantes les académies.

**Après validation du premier écran vous obtenez la page suivante dans laquelle vous devez sélectionner un choix de priorité d'emploi :** 

Sélection du choix de la page en cochant

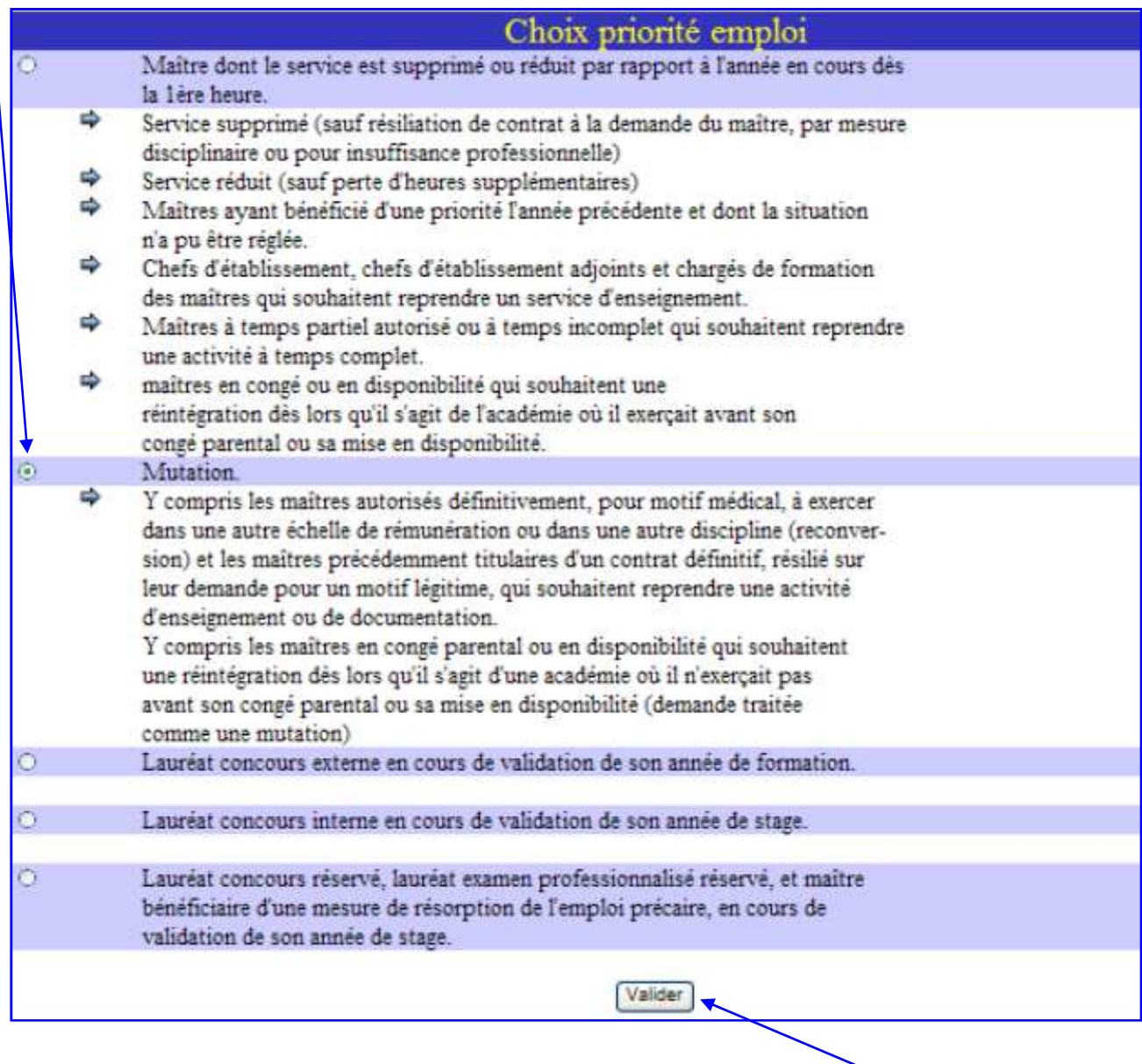

Validation de la grille

Le candidat doit entrer à nouveau son mot de passe dans la zone nouvelle saisie afin que celui-ci soit validé. Cela permettra au candidat de se connecter par la suite.

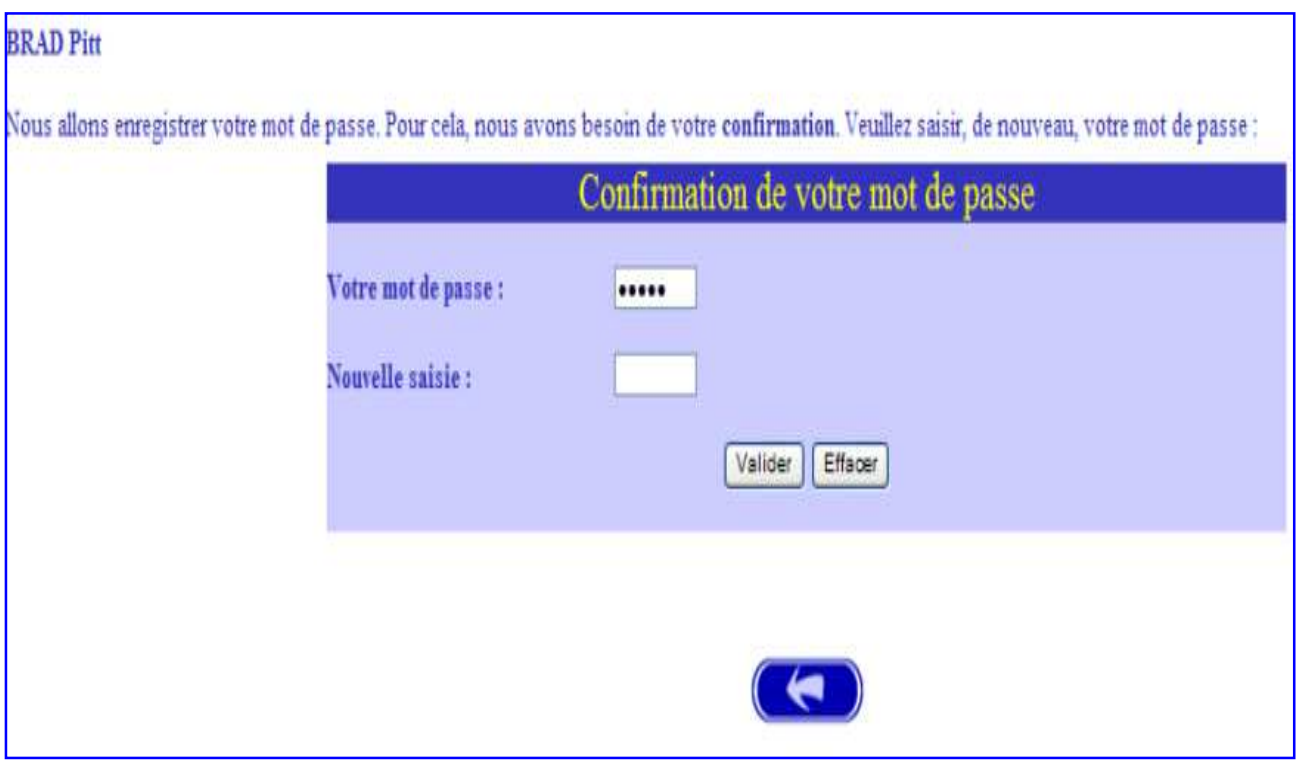

Le système affecte alors au candidat un code accès.

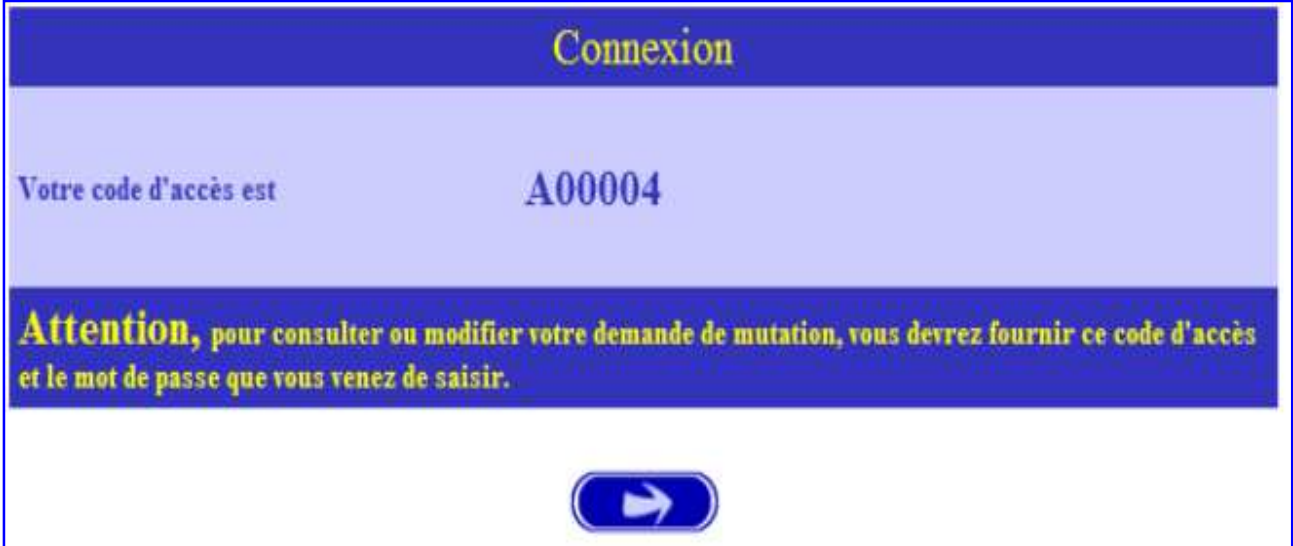

Et le candidat peut alors procéder à la saisie de ses vœux.

Le candidat rentre son code d'accès et son mot de passe.

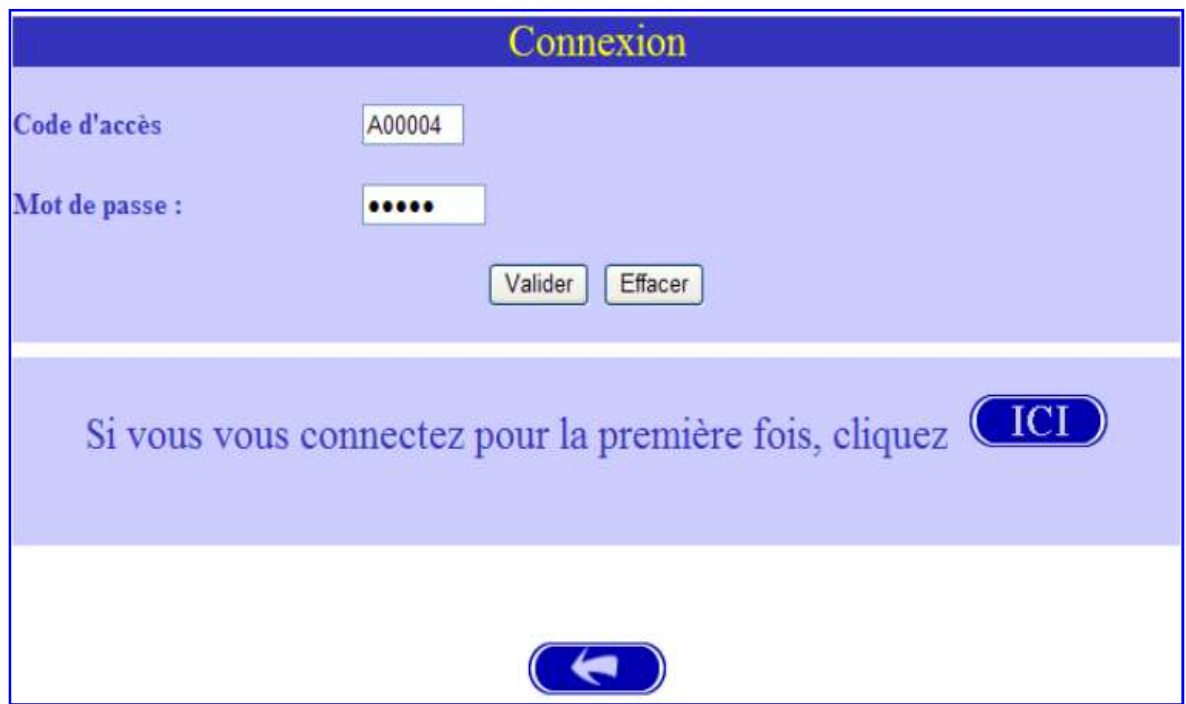

Le candidat vérifie que les informations affichées sont correctes. Si ce n'est pas le cas, il utilise la flèche de gauche pour revenir à l 'écran précédent. Si tout est OK, -> flèche de droite pour continuer.

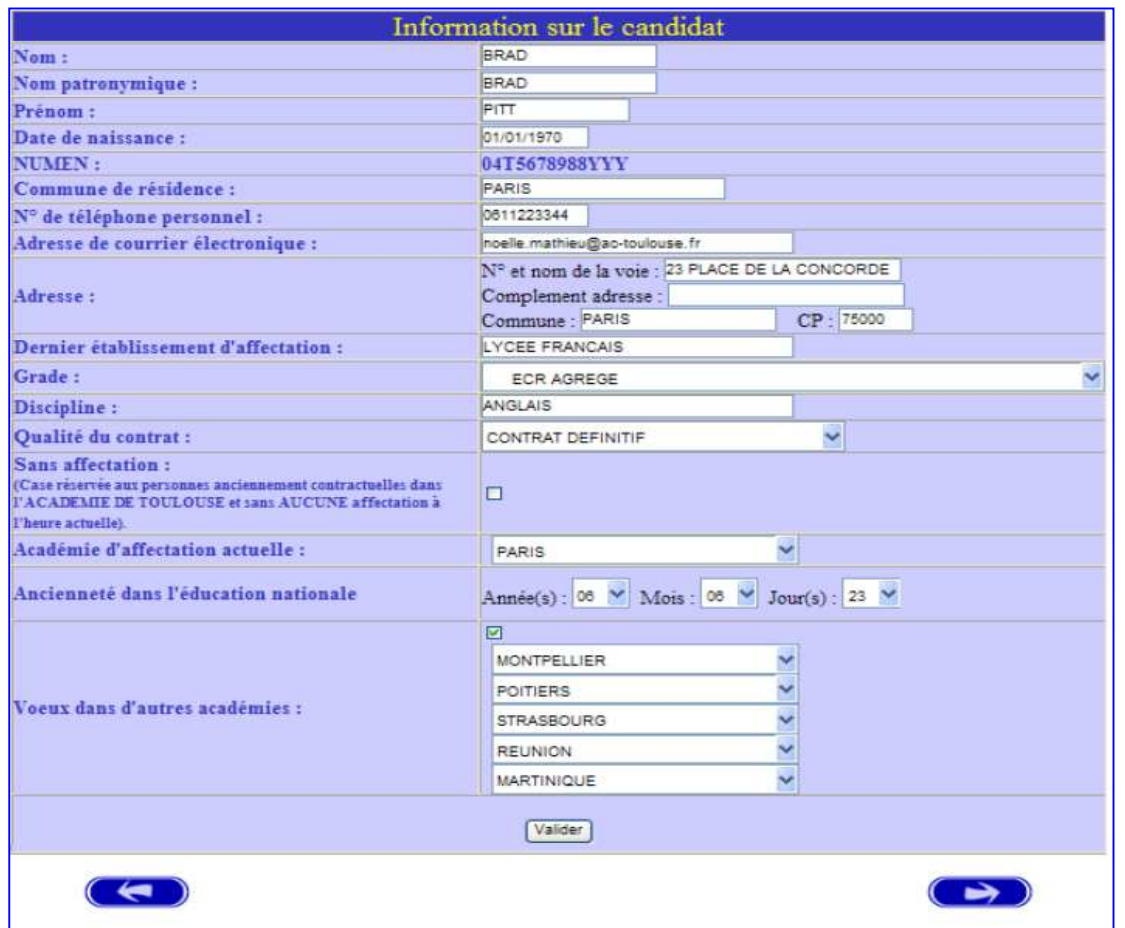

## **2 - Candidat Interne**

#### **PREMIERE CONNEXION ET CONNEXION(S) ULTERIEURE(S)**

Pour une première connexion le candidat de l'académie doit saisir son NUMEN et un mot de passe qu'il choisit et qu'il confirme.

Pour les connexions ultérieures le candidat de l'académie doit saisir son NUMEN et le mot de passe choisi et confirmé lors de la première connexion.

Le candidat INTERNE a donc un numen connu dans la base de l'académie du mouvement et il a une position autre que P8\*, P9\*, D3\*, D8\* ou D9\*

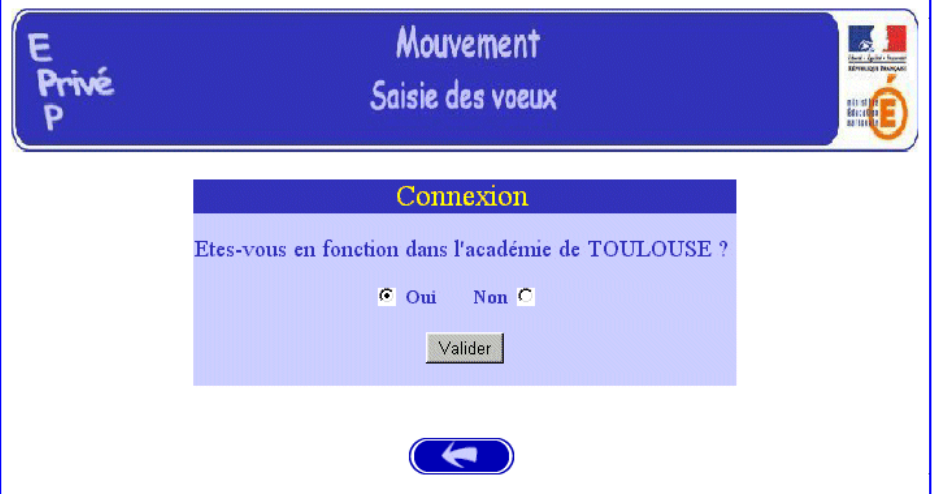

Le candidat valide le choix **Oui** et obtient l'écran suivant :

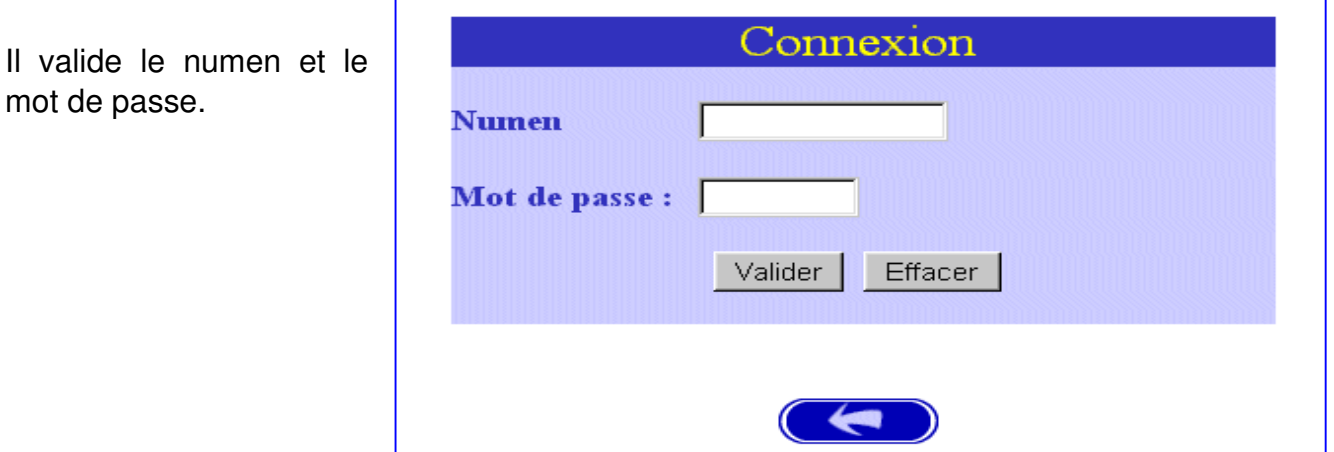

Le candidat doit renseigner son **numen** et son mot de passe. Deux solutions :

 $\%$  soit il s'agit d'une première connexion : le candidat saisit son numen et un mot de passe qu'il choisit

 $\%$  soit le candidat se reconnecte : il saisit son numen et le mot de passe qu'il a choisi lors de sa 1ère connexion.

## **a) Première connexion**

Le candidat saisit son **numen** et un mot de passe qu'il choisit. Il valide ensuite par le bouton **valider**.

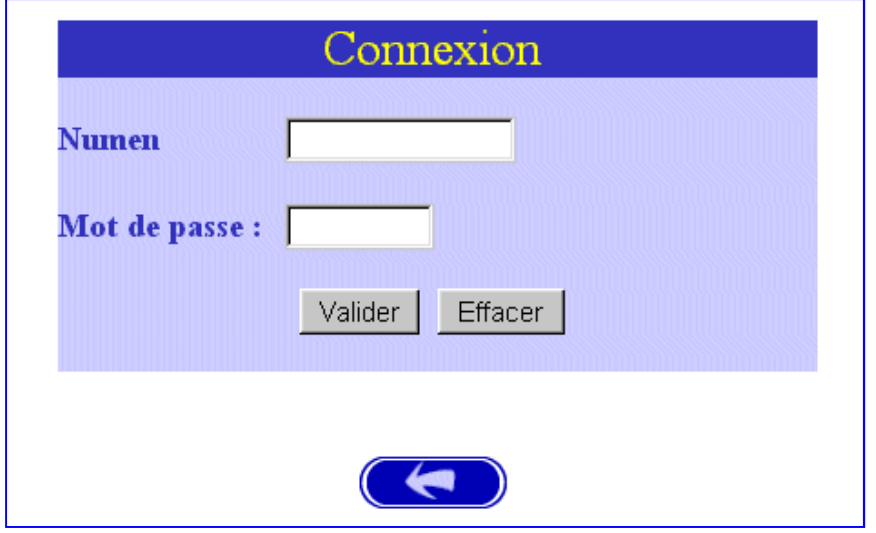

Pour revenir à l'écran précédent, le candidat dispose de la Flèche gauche. Pour effacer le contenu des champs, de la touche Effacer

Lorsque le candidat saisit son **numen** l'application va vérifier dans la base de donnée l'existence de ce numen. Si le numen saisi n'existe pas dans la base ou si la personne est en position P8\*,P9\*,D8\*, D9\* ou D3\* l'agent aura le message suivant :

Numen inconnu, il s'agit peut-être d'une erreur de frappe, ou votre position ne vous permet pas de participer au mouvement interne. En cas d'insuccès, vous devez vous inscrire en tant que candidat externe.

Le candidat doit entrer à nouveau son mot de passe dans la zone « **nouvelle saisie** » afin que celui-ci soit enregistré. Cela permettra au candidat de se connecter ultérieurement au module mouvement.

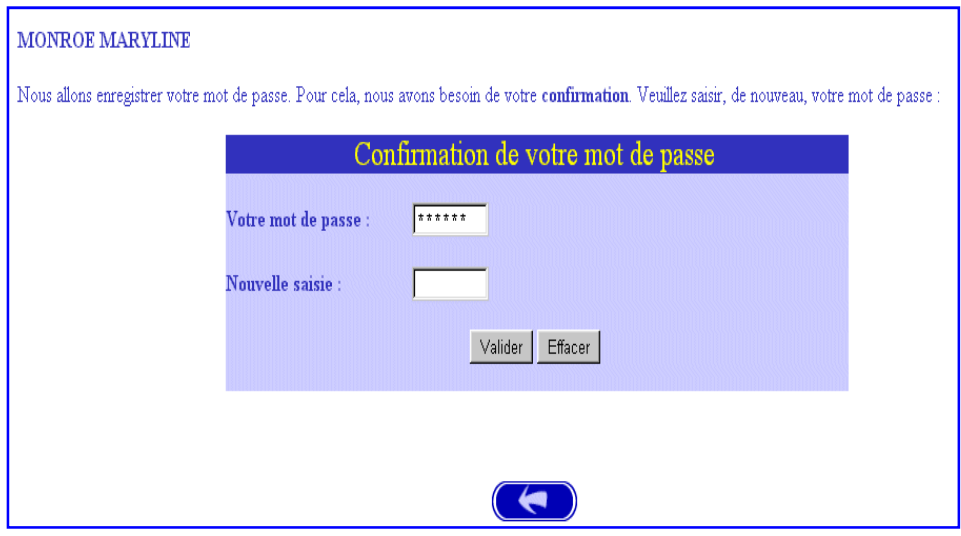

Pour valider la saisie utiliser la touche Valider. Pour effacer le contenu des champs utiliser la touche Effacer

Après validation, il y a affichage d'un écran général concernant la personne.

Vous devez renseigner les informations complémentaires pour la personne, puis cliquer sur **Valider**. Vous pouvez passer d 'une page à une autre par :

valider par « **flèche droite** »

ou retour par « **flèche gauche** ». (Attention le n° de téléphone personnel et l'adresse mail sont des zones obligatoires)

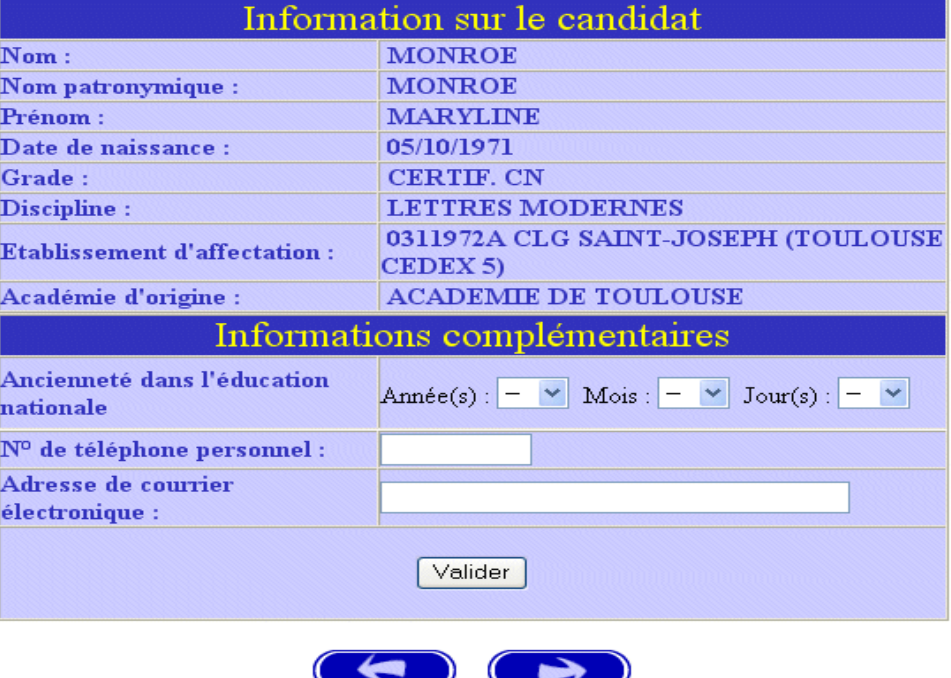

**Si c'est OK, le candidat procède alors à la saisie de priorité d'emploi (cf. partie candidat externe) puis à la saisie de ses vœux.**

# **b) Re-connexion**

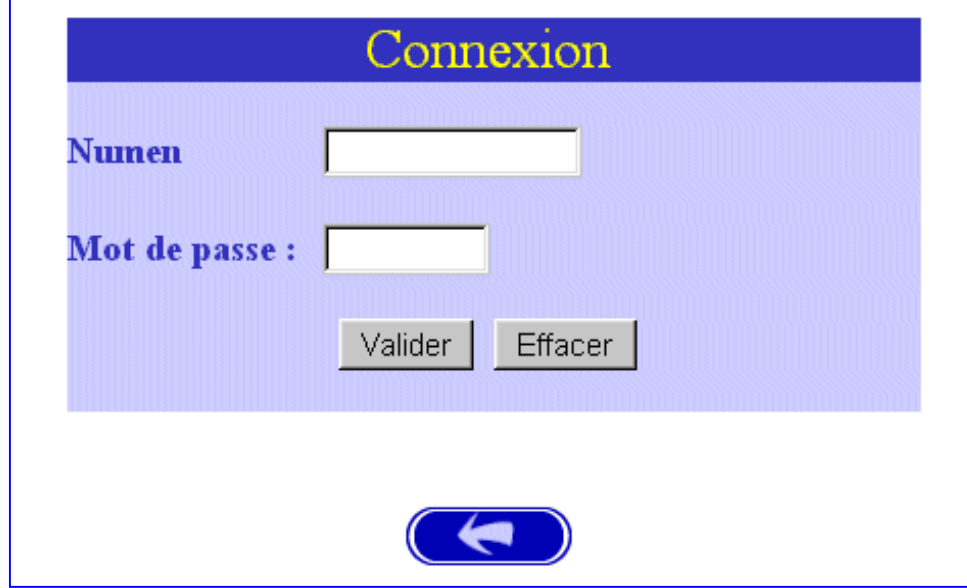

Le candidat saisit son numen et son mot de passe.

Pour valider la saisie utiliser la touche Valider. Pour effacer le contenu des champs utiliser la touche Effacer

# **B) SAISIE DES VŒUX**

Une fois le candidat reconnu par le système, il a accès à la saisie des vœux.

Plusieurs cas :

 **soit c'est sa première saisie.** 

 **soit c'est un retour sur l'application afin de compléter ou modifier ses vœux.** 

#### **1 - Saisie du premier vœu**

Le candidat dispose du bouton **Ajouter un vœu** qui va lui permettre de saisir un maximum de vœux (12 maximum pour l'académie de Dijon).

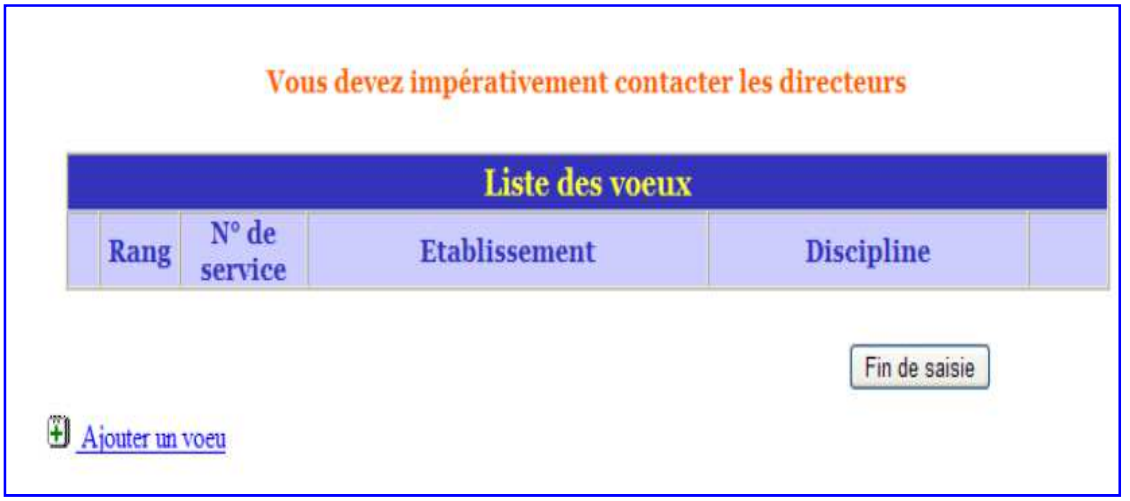

Pour revenir à l'écran précédent le candidat dispose du bouton « Fin de Saisie ».

Deux possibilités :

 $\%$  Soit le candidat saisit directement le numéro du service qu'il a repéré lors de sa consultation des postes mis au mouvement

 $\&$  Soit il recherche par une saisie guidée.

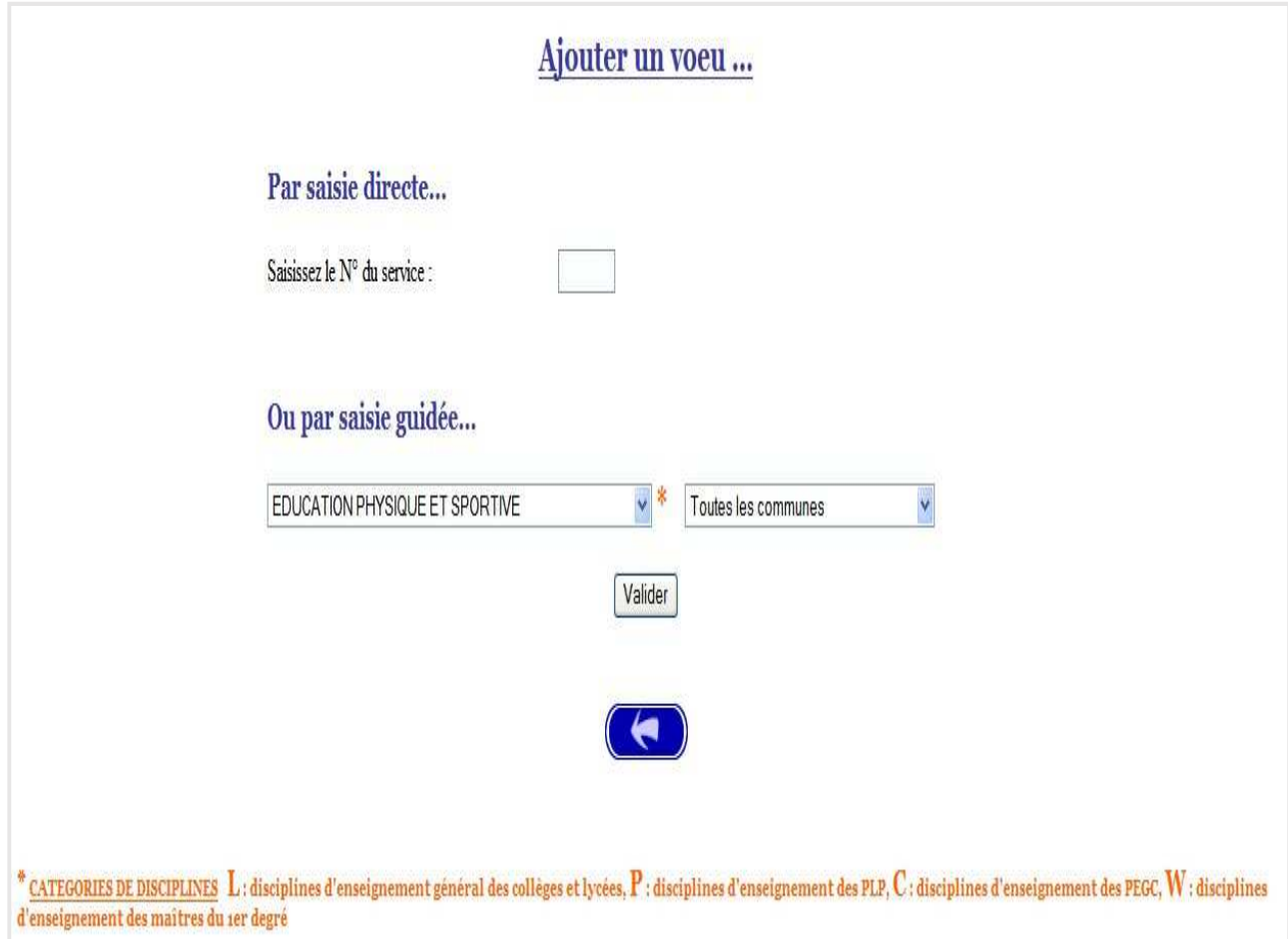

## **a) Par le numéro de service**

Après avoir saisi le numéro du service dans la zone prévue à cet effet le candidat valide sa saisie et obtient l'écran suivant :

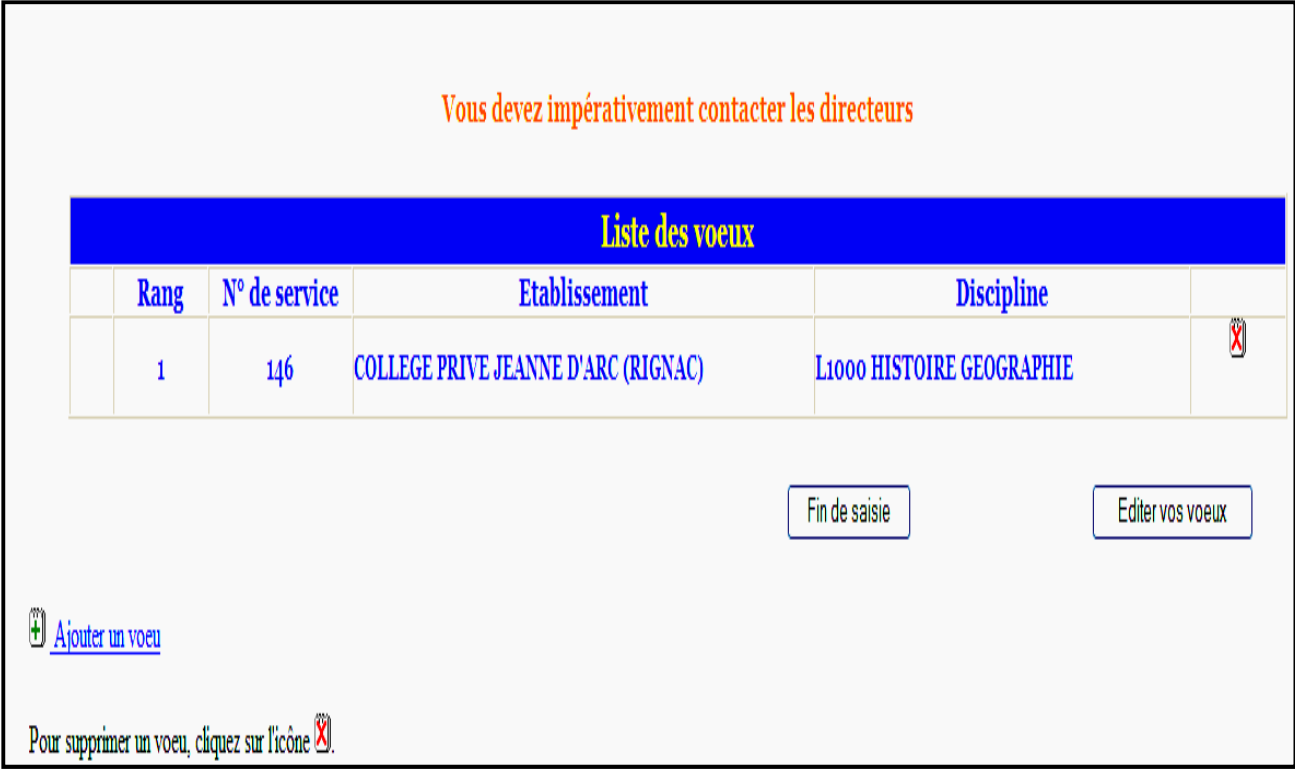

Il peut alors ajouter un autre vœu selon le même principe, ou supprimer le vœu existant.

#### **b) Saisie guidée**

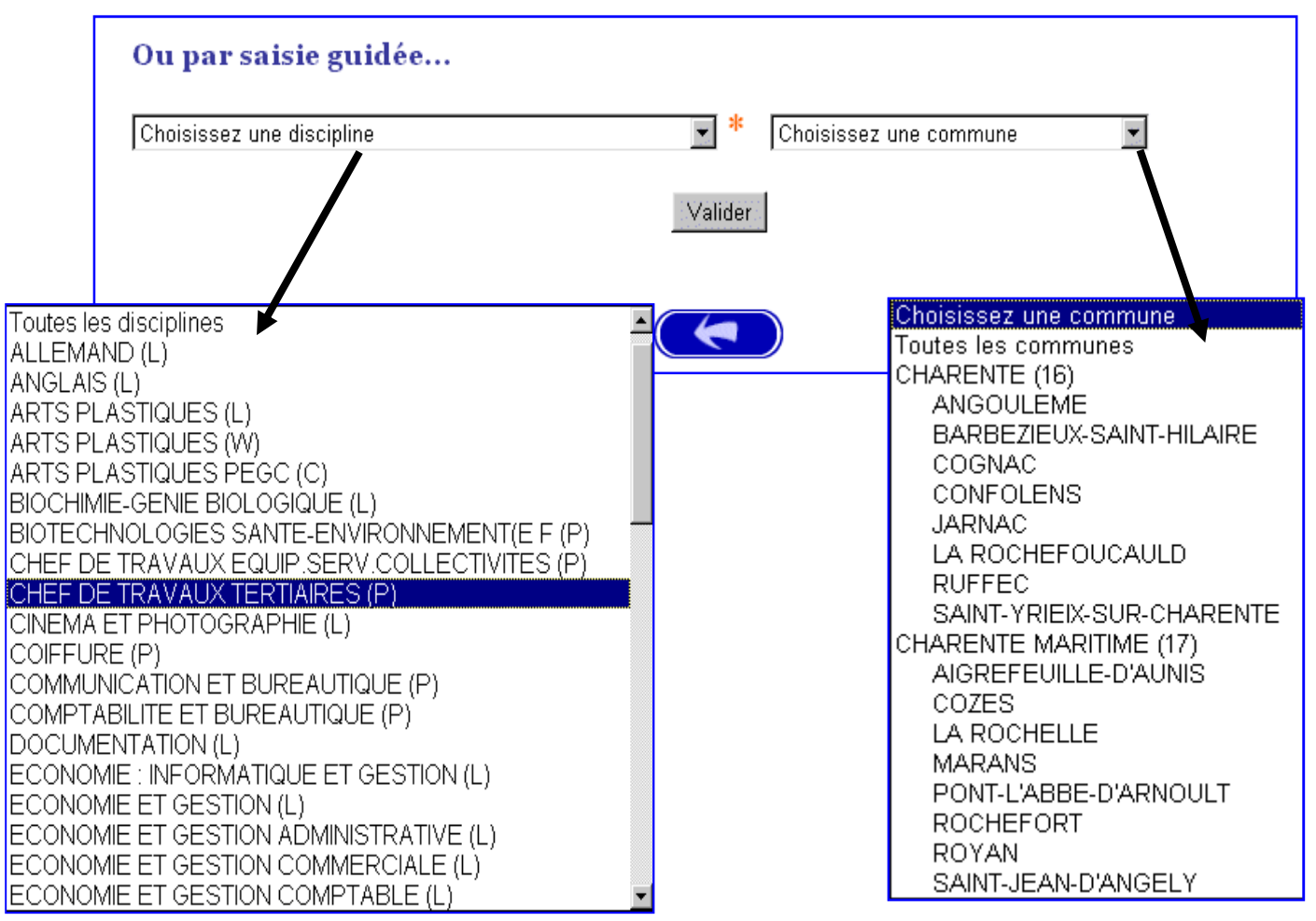

Le candidat choisit une commune, un département ou toutes les communes, puis il choisit une discipline ou toutes les disciplines. Pour valider la saisie : utiliser la touche **Valider**

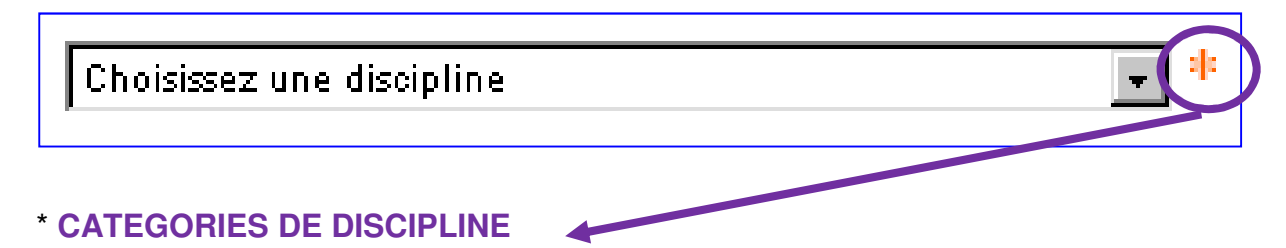

- L : discipline d'enseignement général des collèges et lycées,
- P : discipline d'enseignements des PLP

Il choisit une commune ou toutes les communes, puis valide par **OK** 

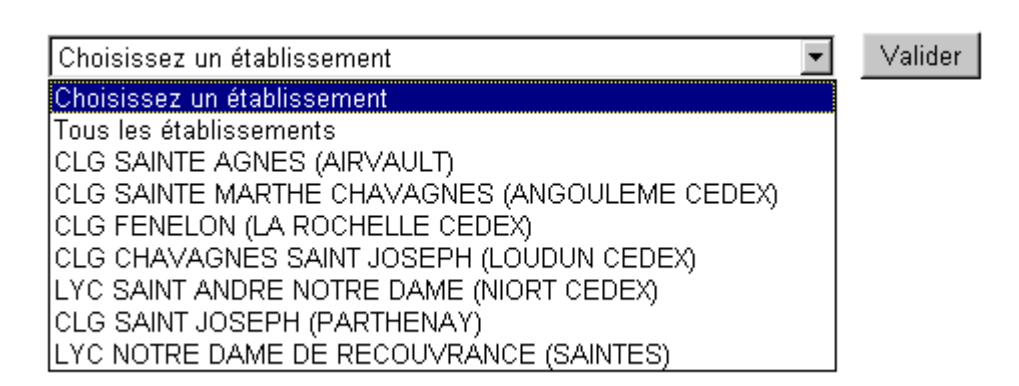

Dans l'écran suivant, il sélectionne un vœu en cliquant sur le numéro de service.

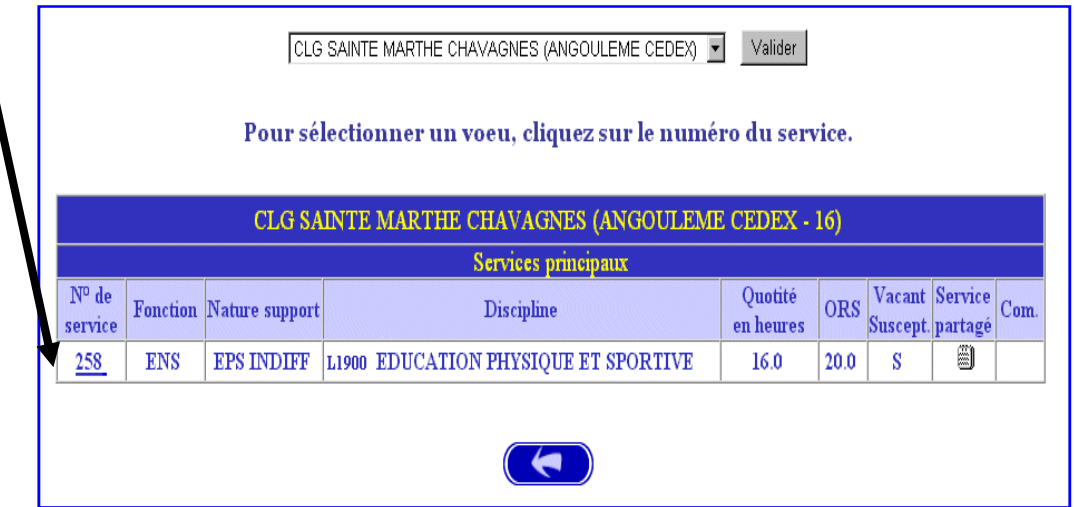

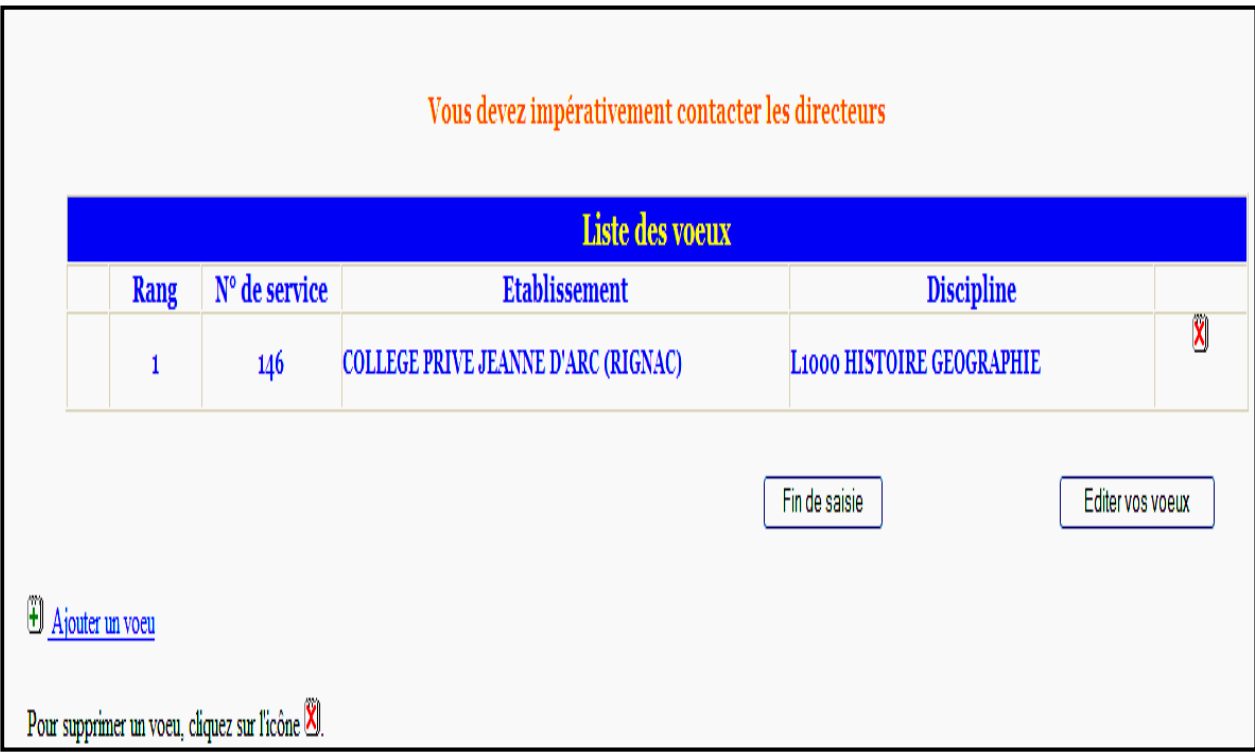

Il peut alors ajouter un autre vœu selon le même principe, supprimer le vœu existant.

Le candidat a la possibilité d'éditer ses vœux par le bouton

Editer vos voeux

#### **2 - Saisie des vœux suivants.**

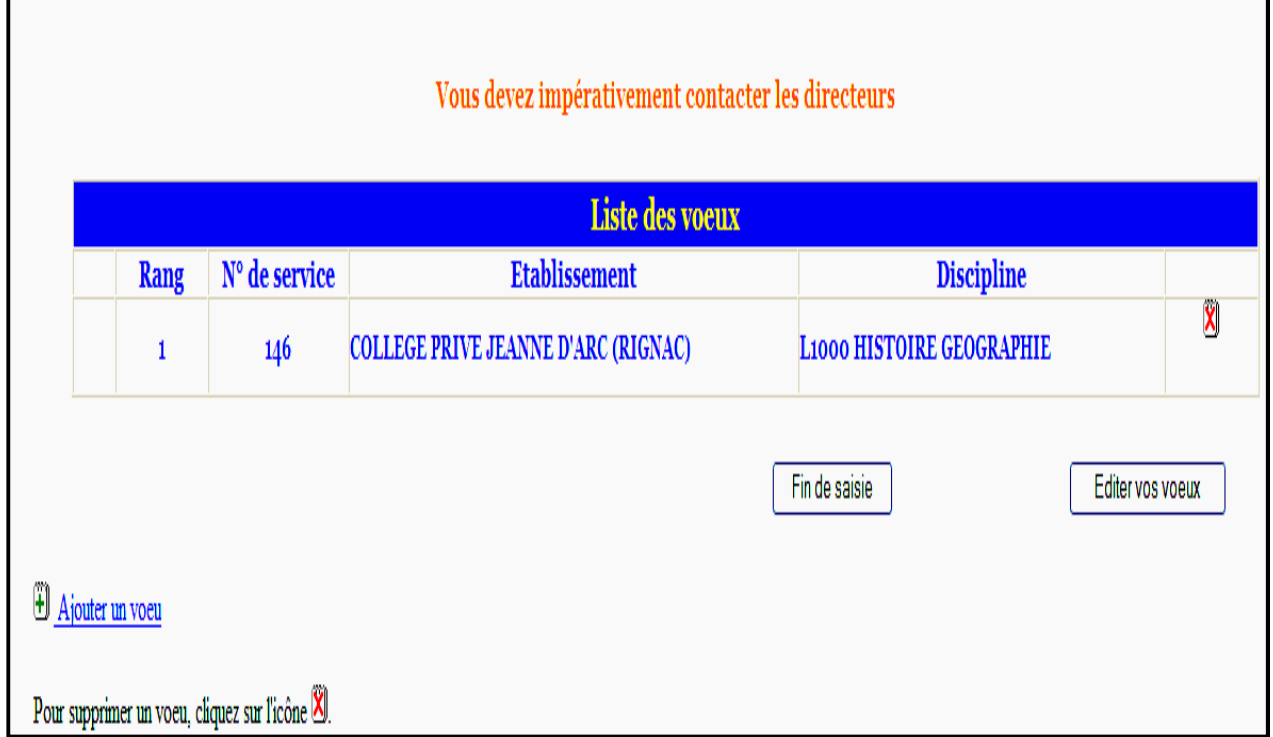

Le candidat a déjà saisi un premier vœu et souhaite en saisir un second. Il procède de la même manière que pour la saisie du premier vœu, soit en passant par le numéro de service, soit en saisie guidée.

Après saisie d'un second vœu, le candidat obtient l'écran récapitulatif suivant :

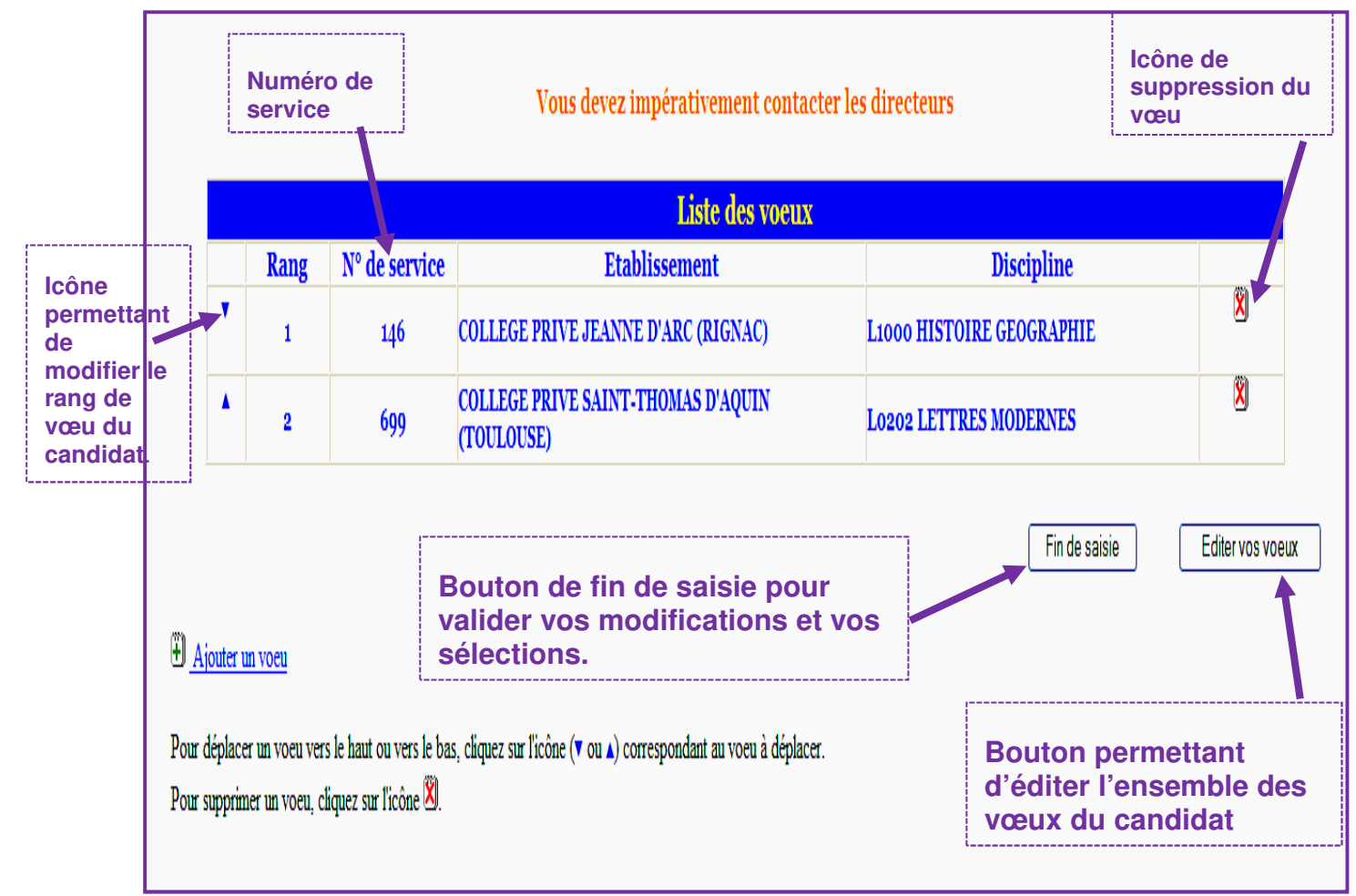

Après avoir cliqué sur le bouton « Editer vos vœux», le candidat obtient le document suivant qu'il peut soit enregistrer sur son micro soit éditer.

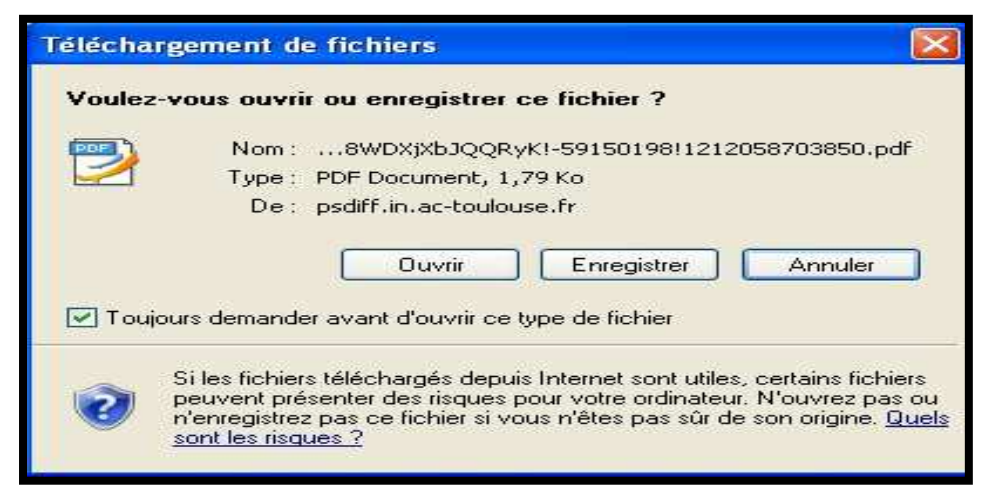

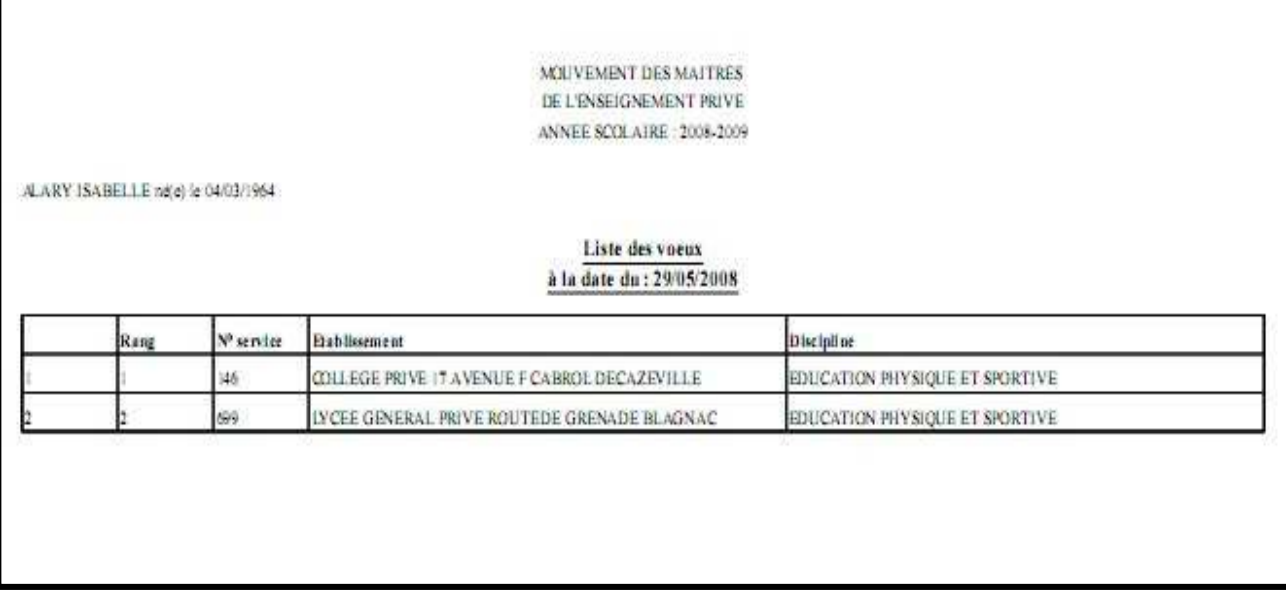

Après avoir cliqué sur le bouton « fin de saisie » on obtient l'écran de validation suivant :

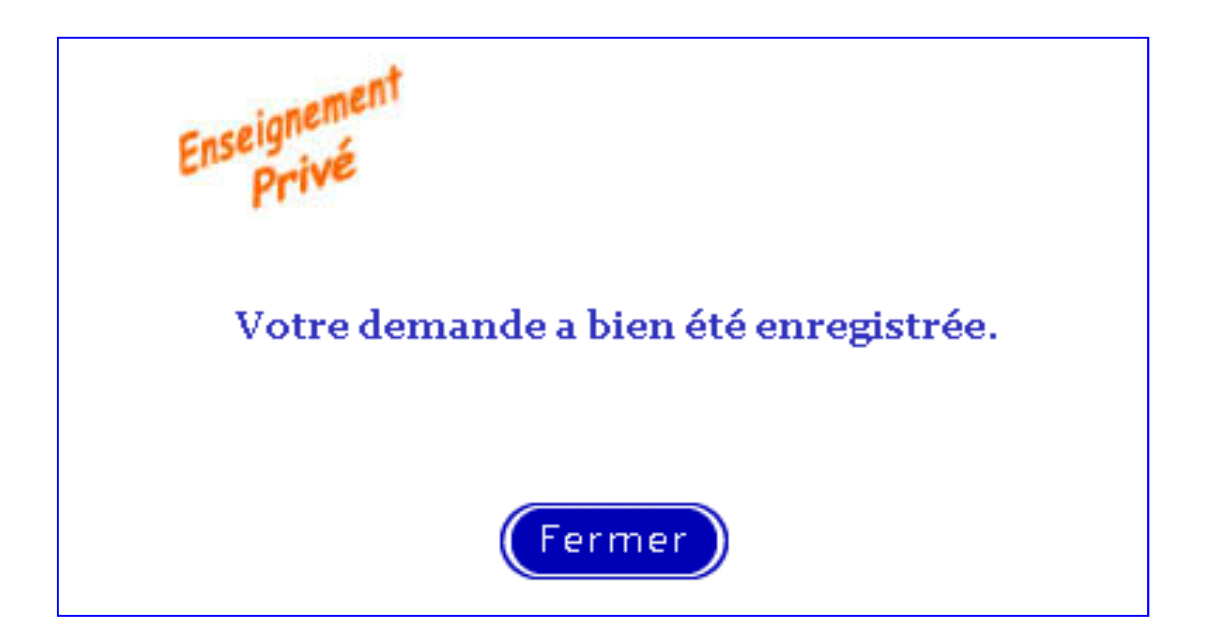

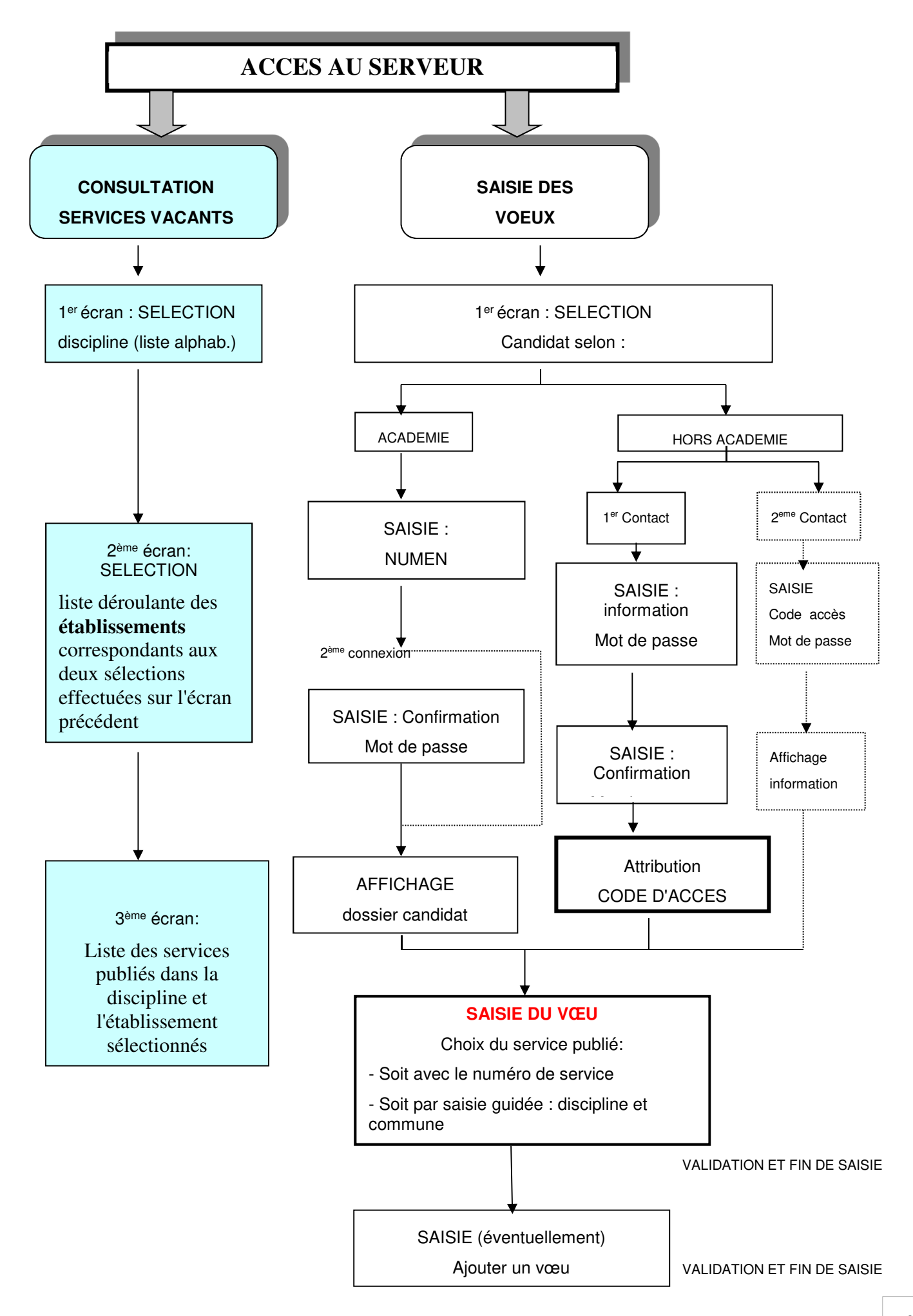